# **Dell C7520QT คู่มือผู้ใช้**

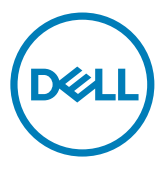

รุ่น: C7520QT รุ่นควบคุม: C7520QTt

หมายเหตุ: หมายเหตุจะระบุขอมูลสำคัญที่ช่วยใหคุณใช่งานจอแสดงผลไดดีขึ้น

- ขอควรระวัง: ขอควรระวัง ระบุถึงความเสียหายที่เป**็นไปได้ตอฮารดแวร หรือการสูญเส**ีย **ข้อมูลหากไม่ปฏิบัติตามคำ แนะนำ**
- **คำ เตือน: คำ เตือน ระบุถึงความเป็นไปได้ของความเสียหายต่อทรัพย์สิน การได้รับบาดเจ็บ ส่วนบบุคล หรือเสียชีวิต**

Copyright © 2018-2019 Dell Inc. หรือบริษัทในเครือ สงวนลิขสิทธิ์ Dell, EMC และเครื่องหมายการค้าอื่นๆ เป็น เครื่องหมายการค้าของ Dell Inc. หรือบริษัทในเครือ เครื่องหมายการค้าอื่นๆ อาจเป็นเจ้าของโดยบริษัทเจ้าของ เครื่องหมายการค้าที่เกี่ยวข้อง

2019 07

รุ่น A01

# **สารบัญ**

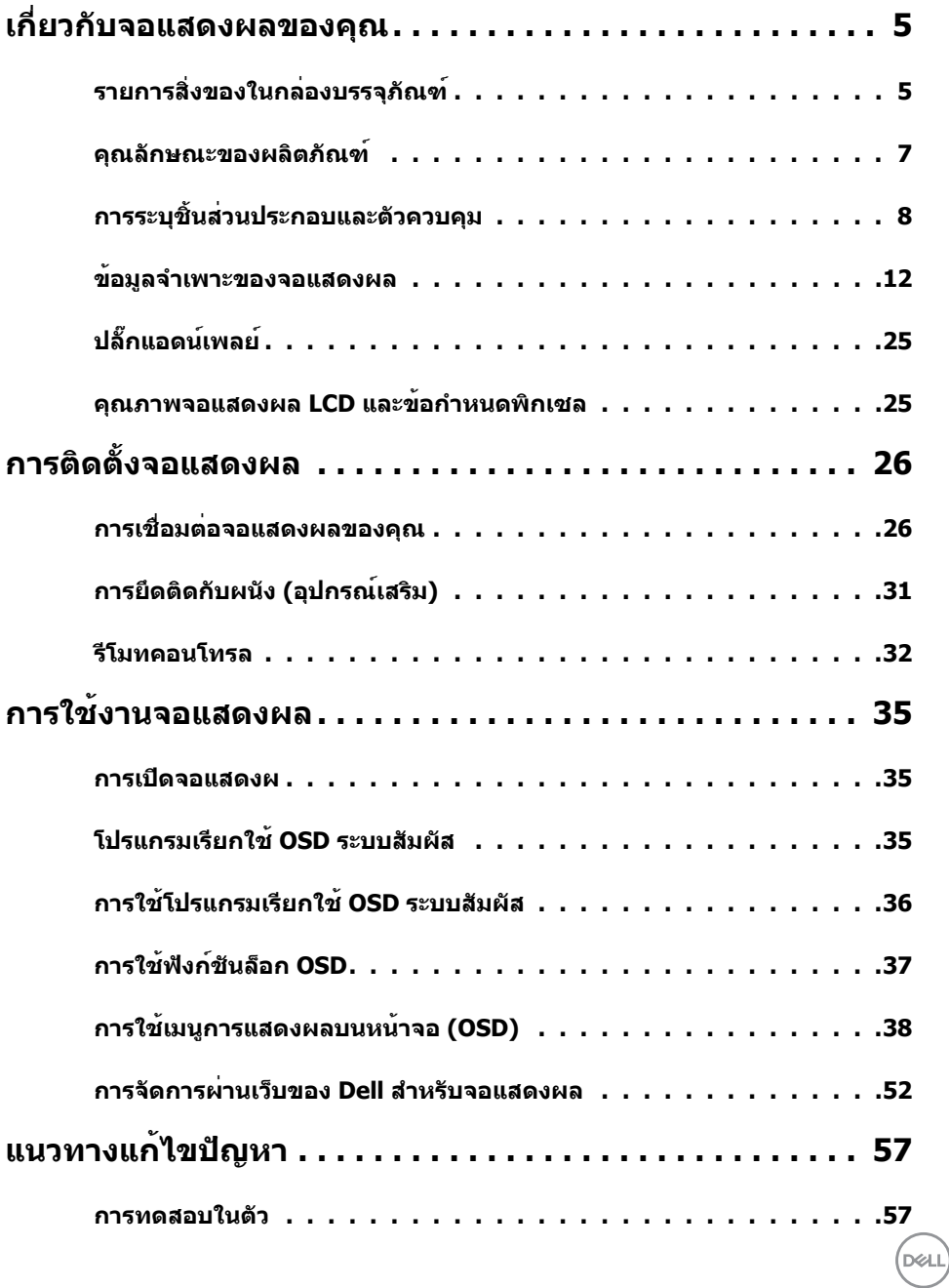

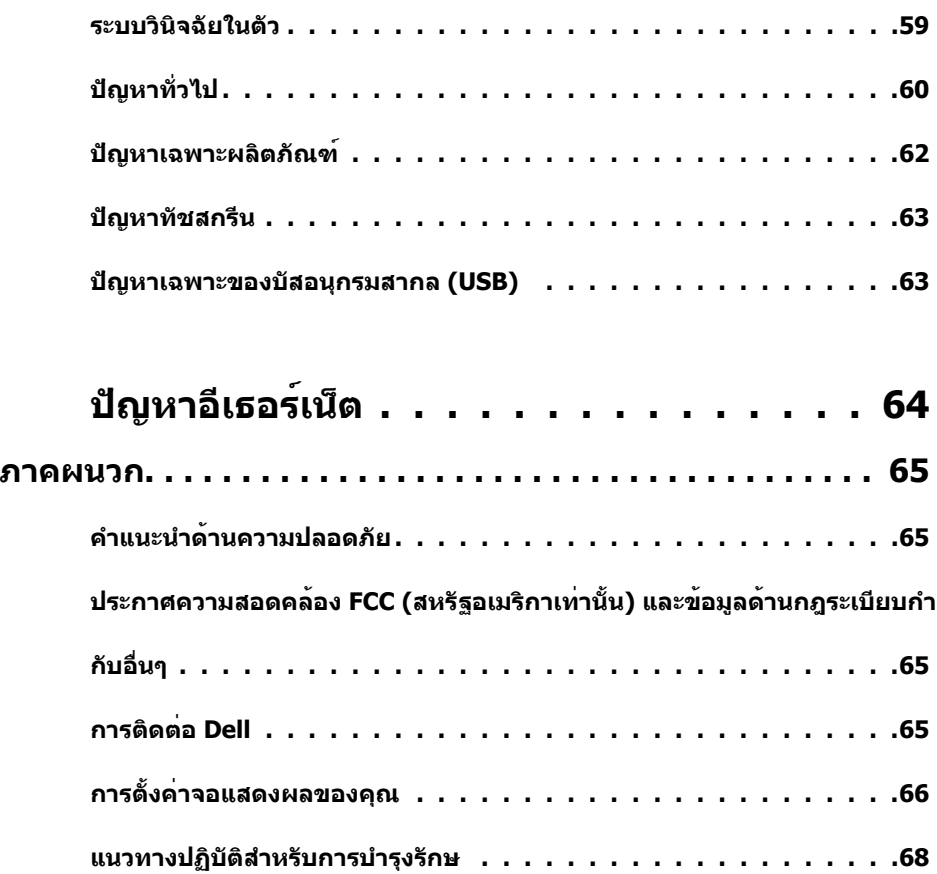

 $(PELL)$ 

<span id="page-4-0"></span> $\overline{a}$ 

 $\overline{\mathcal{L}}$ 

# รายการสิ่งของในกล่องบรรจุภัณฑ์

จอแสดงผลของคุณถูกจัดสงมาพรอมกับชิ้นส่วนองคประกอบดังแสดงดานล่าง โปรดตรวจสอบว่าคุณ ไดรับชิ้นส่วนองคประกอบทั้งหมด และ <u>ติดต่อ Dell</u> หากมีรายการใดขาดหายไป

 หมายเหตุ: ส่วนประกอบบางชิ้นอาจเป็นอุปกรณ์ซื้อเพิ่มและไม่ได้จัดส่งมาพร้อมกับจอภาพของ คุณ คุณลักษณะบางอย่างอาจไม่มีใหใช่งานในบางประเทศ

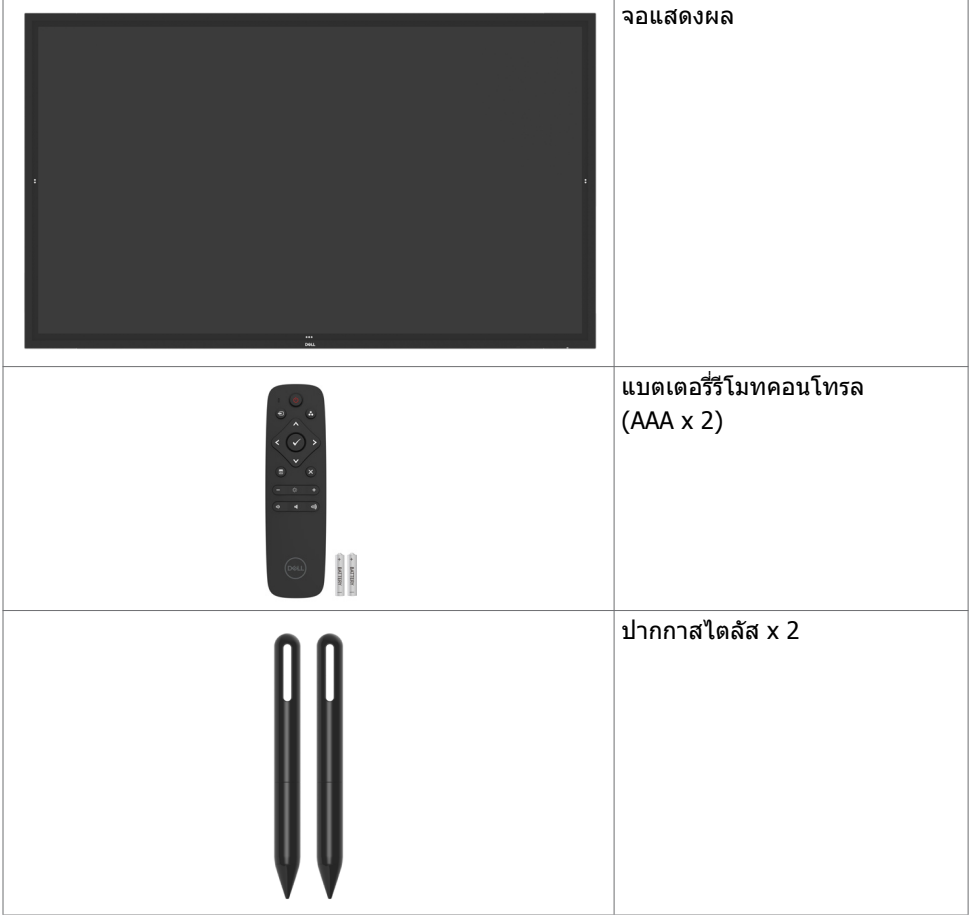

**D**&LI

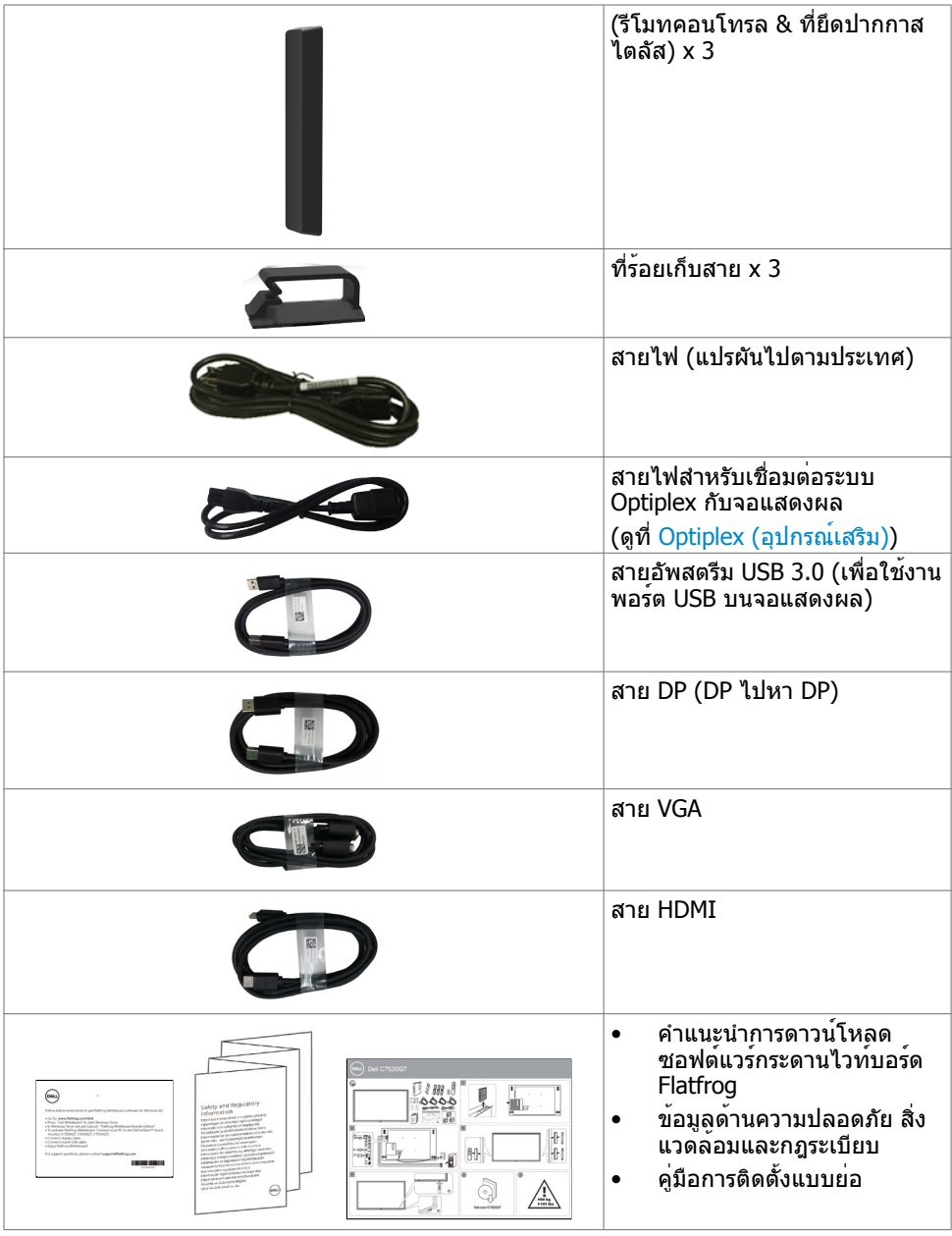

**6 | เกี่ยวกับจอแสดงผลของคุณ**

 $(\text{bell})$ 

### <span id="page-6-0"></span>คุณลักษณะของผลิตภัณฑ์

Dell C7520QT มีทรานซิสเตอร์แบบฟิล์มบาง (TFT) ระบบเมตริกซ์แอคทีฟ (TFT) จอแสดงผลผลึกเหลว (LCD) และไฟหน้าจอแบบ LED คุณลักษณะของจอแสดงผลได้แก่:

- ความละเอียดขนาด 3840 x 2160 (อัตราสวนภาพ 16:9) ขนาดพื้นที่จอแสดงผลที่แอคทีฟ 189.273 ซม. (74.52 นิ้ว) (วัดแนวเส้นททะแยงมุม) พร้อมกับการแสดงผลเต็มหน้าจอรองรับ ความละเอียดต่ำ
- ช่องยึดมาตรฐาน Video Electronics Standards Association (VESA™) 400 x 400 มม.
- ให้ความสามารถระบบปลั๊กแอนด์เพลย์หากระบบของคุณรองรับได้
- การปรับการแสดงผลหน้าจอ (OSD) เพื่อให้ง่ายในกรตั้งค่าและปรับการทำ งานของหน้าจอให้ เหมาะสม
- ช่องเสียบตัวล็อกเพื่อความปลอดภัย
- รองรับความสามารถในการจัดการทรัพย์สิน
- แผงจอปราศจากสารหนูและสารปรอท
- 0.3W ไฟเลี้ยงสแตนด์บายในโหมดสลีป
- ติดตั้งได้ง่ายกับไมโครพีซี Dell Optiplex (ฟอร์มแฟกเตอร์ขนาดไมโคร)
- เทคโนโลยีจอสัมผัส InGlassTM สูงสุด 20 จุด และปากกา 4 ด้าม
- ให้ความสบายแก่สายตาอย่างเหมาะสมด้วยหน้าจอถนอมสายตา
- ความเป็นไปได้ของผลกระทบระยะยาวของแสงสีฟ้าจากจอแสดงผลอาจเป็นสาเหตุให้เกิด อันตรายต่อดวงตา รวมไปถึงความล้าของสายตา หรือความเครียดของดวงตาจากระบบดิจิทัล คุณลักษณะ ComfortView ออกแบบมาเพื่อลดปริมาณแสงสีฟ้าที่แพร่กระจายออกมาจากจอแส ดงผลเพื่อให้ความสบายแก่สายตา

**D**&LI

# <span id="page-7-0"></span>การระบุชิ้นส่วนประกอบและตัวควบคุม

มุมมองด้านหน้า

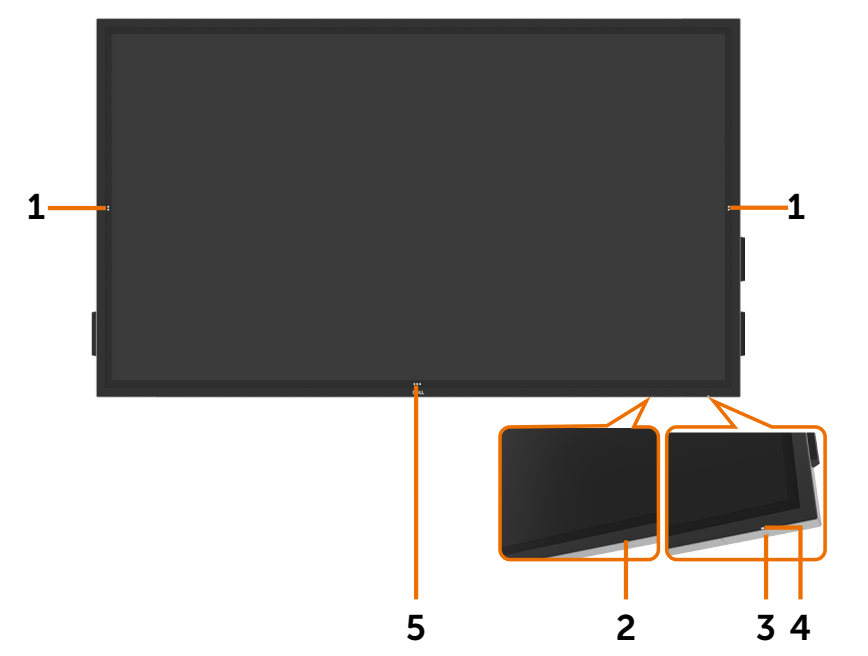

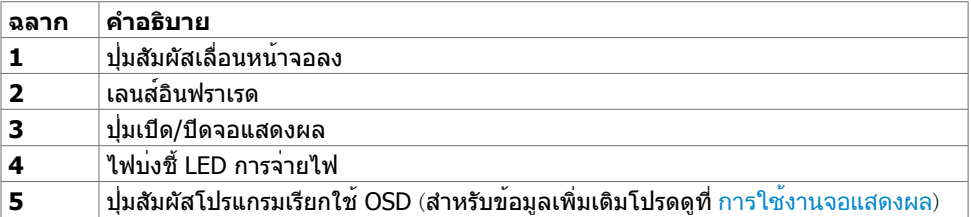

**8 | เกี่ยวกับจอแสดงผลของคุณ**

(dell

# มุมมองด้านหลัง

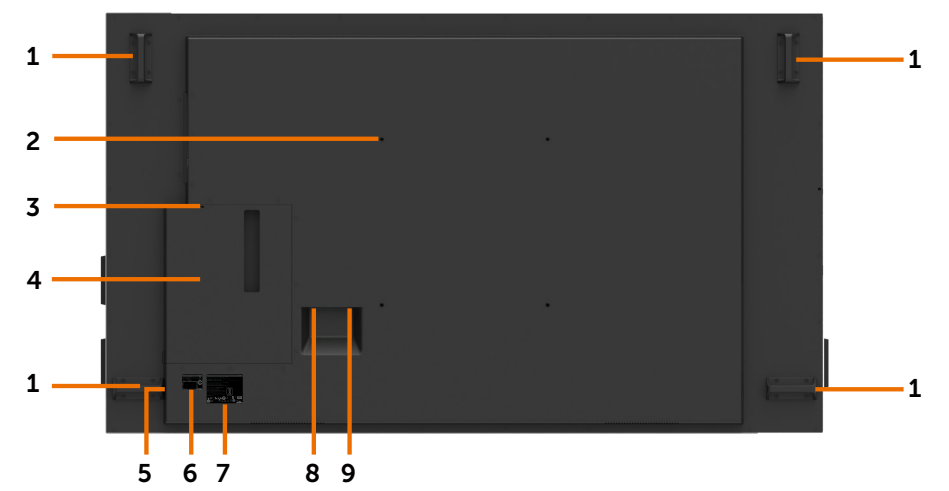

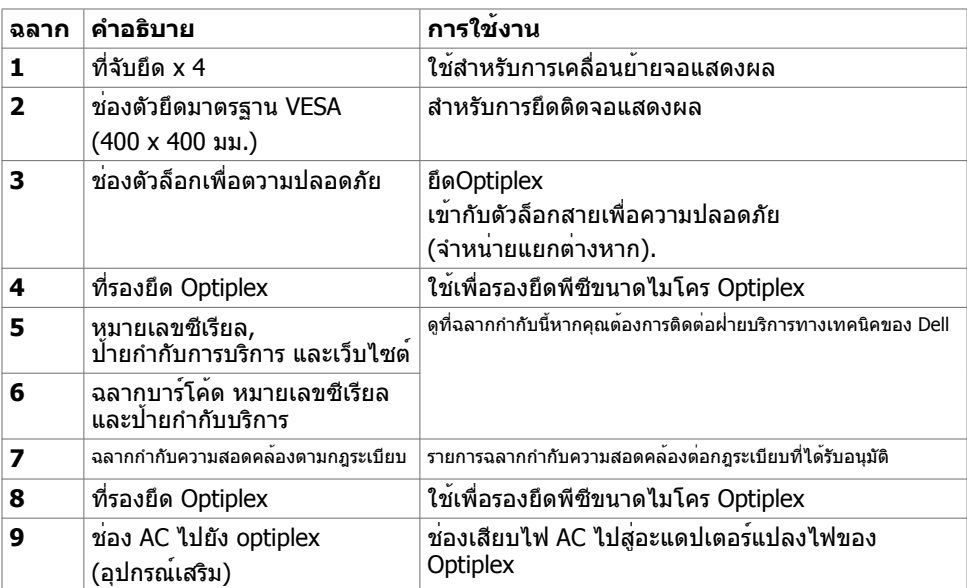

(DELL

# มุมมองด้านข้าง

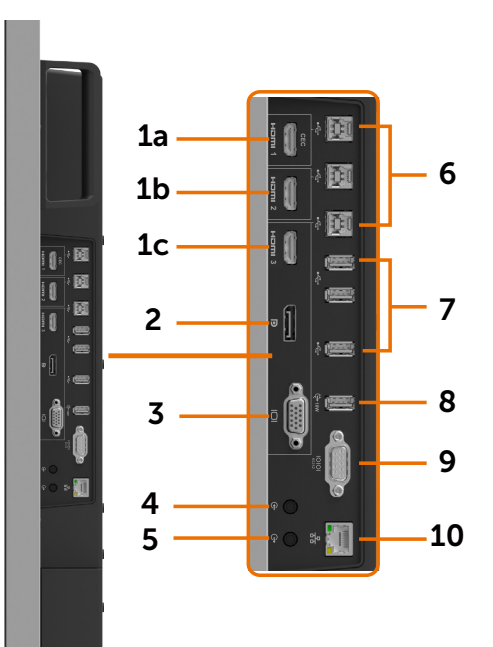

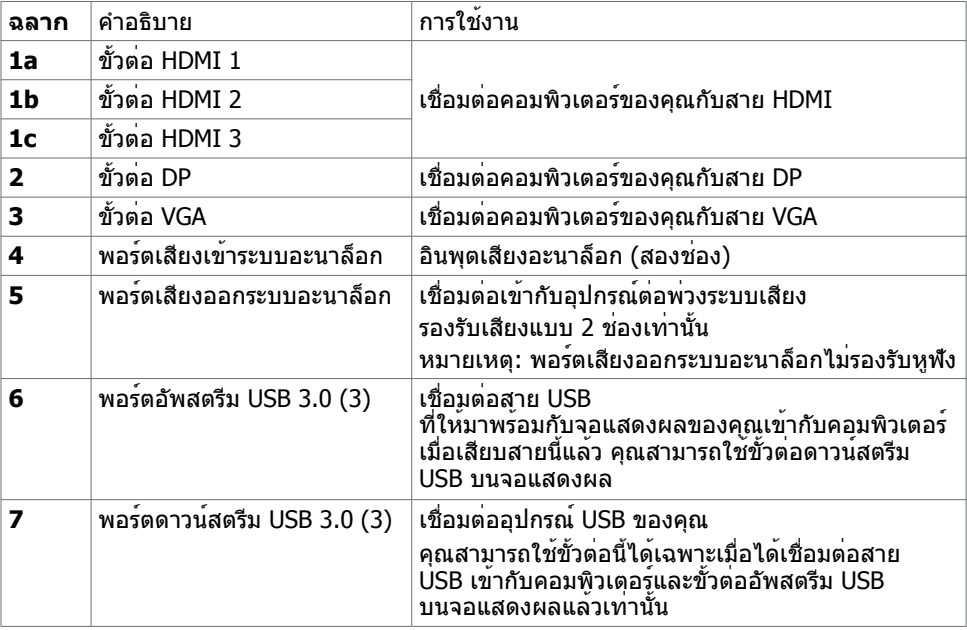

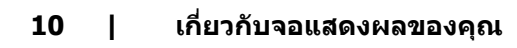

 $\int$ DELL

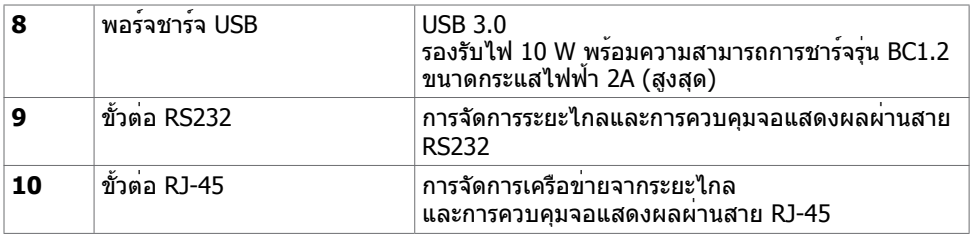

# <span id="page-10-0"></span>แหล่งกำ เนิดอินพุตและการจับคู่ USB

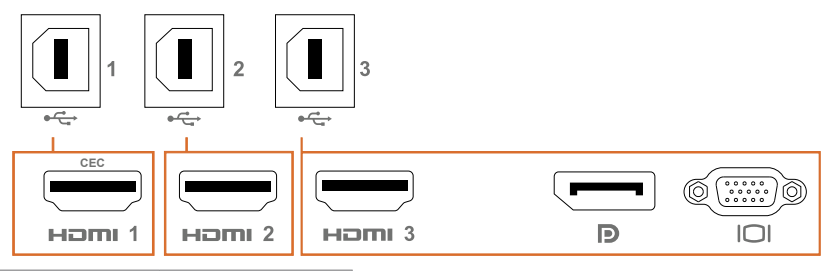

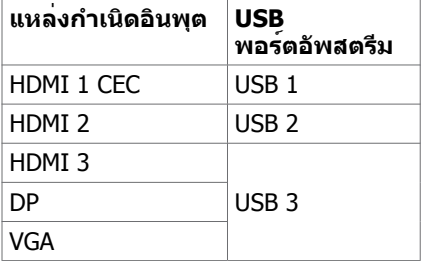

มุมมองด้านล่าง

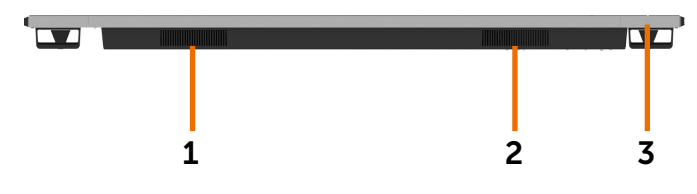

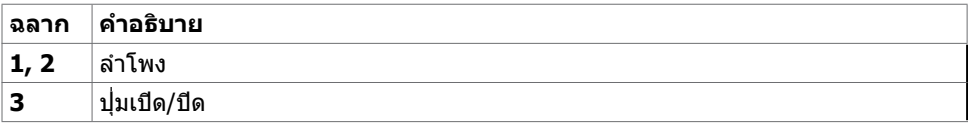

**เกี่ยวกับจอแสดงผลของคุณ | 11**

(deli

# <span id="page-11-0"></span>ข้อมูลจำ เพาะของจอแสดงผล

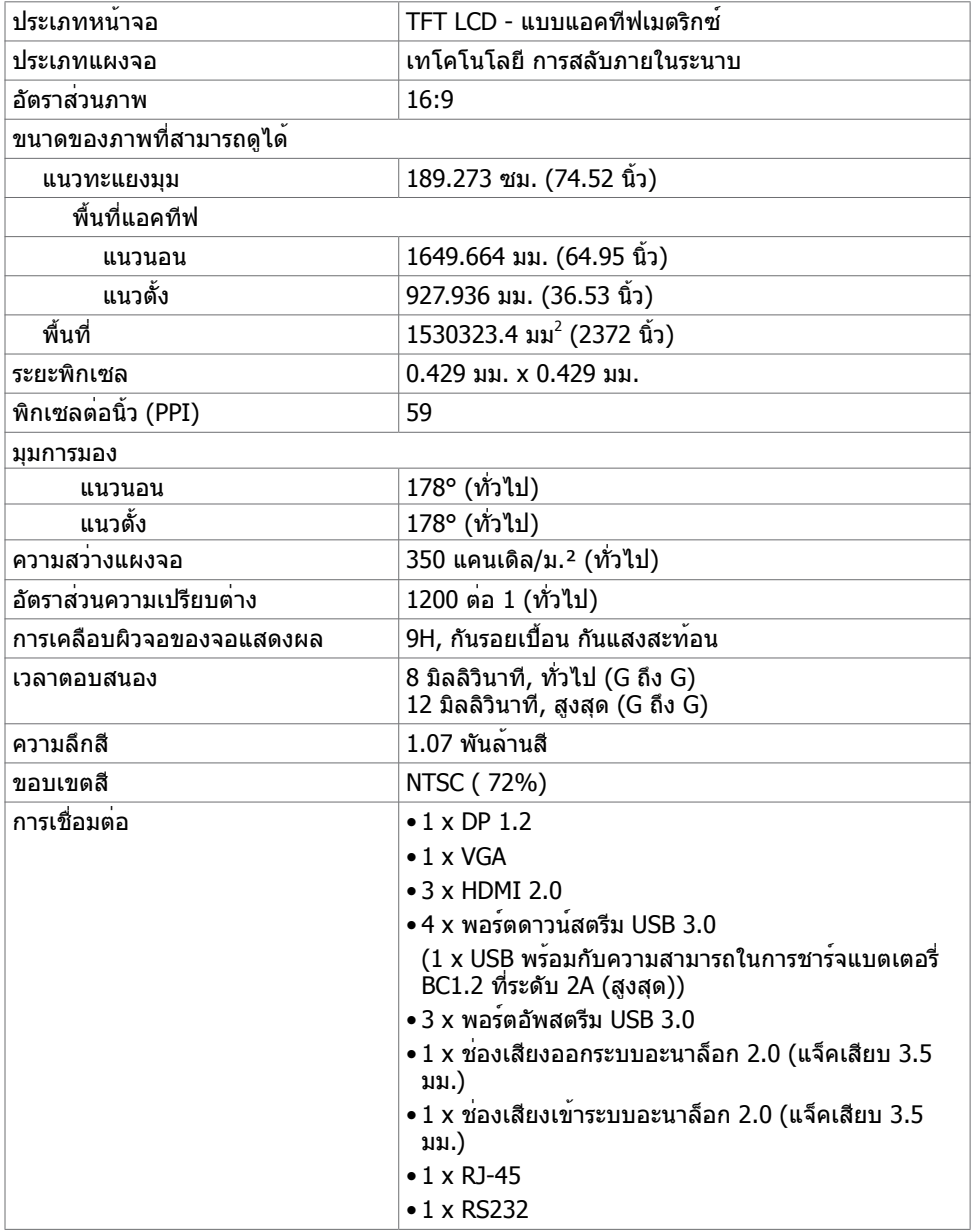

(dell

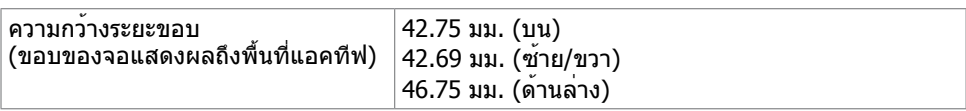

#### ระบบสัมผัส

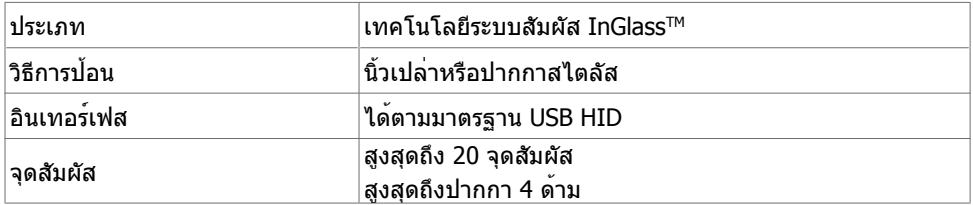

หมายเหตุ: การแยกความแตกต่างระบบสัมผัส ปากกา และตัวลบพร้อมทำ งาน (ฟังก์ชันนี้ขึ้นอยู่กับการ ใช้งาน)

### ระบบปฏิบัติการที่รองรับ

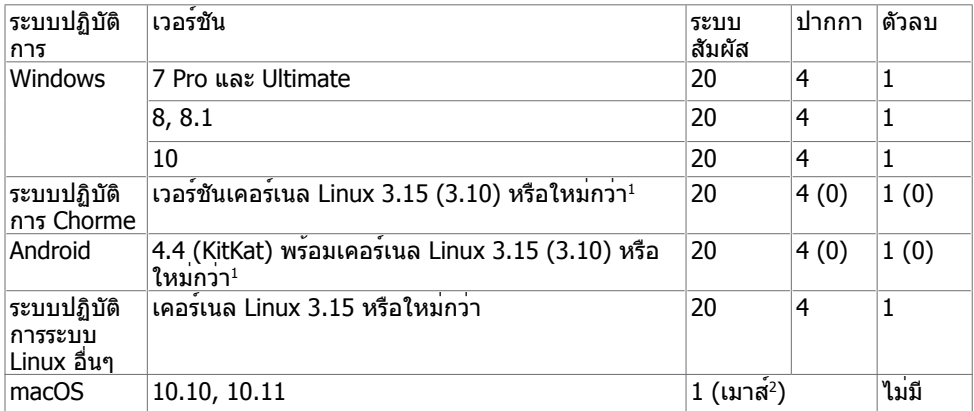

1 ฟังก์ชันการทำ งานของเคอร์เนล Linux ได้รับการตรวจรับรองบน Ubuntu 14.04 และ Debian 8 ฟังก์ชันการทำงานของระบบปฏิบัติการ Chrome และ Android กับเคอร์เนล Linux 3.15 จำเป็นตอง ยืนยัน

 $^{\rm 2}$ การจำลองแบบการทำงานของเมาส์ในโหมดแนวนอ ระบบสัมผัสสมบูรณ์ตองมีไดรเวอร์เสริมบนระบบ โฮสต์

#### **ความแม่นยำ อินพุตเซ็นเซอร์ระบบสัมผัส**

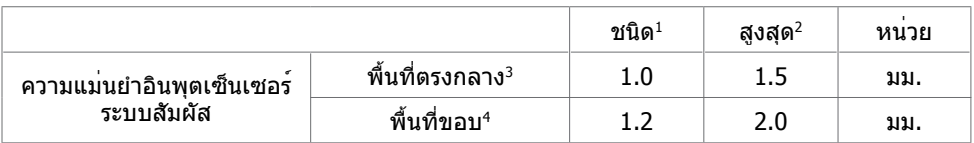

1ความแม่นยำ เฉลี่ยที่พื้นที่อินพุตที่กำ หนด

<sup>2</sup>95 ความแม่นยำระดับเปอร์เซ็นไทล<sup>์</sup> 95 ของพื้นที่อินพุตที่กำหนด

 $^3$   $>$ 20 มม. จากขอบพื้นที่ระบบสัมผัสที่แอคทีฟ

<sup>4</sup>>20 มม. จากขอบพื้นที่ระบบสัมผัสที่แอคทีฟ

โปรดทราบว่า ความแม่นยำของอินพุตเซ็นเซอร์ระบบสัมผัสถูกกำหนดโดยสัมพันธ์กับพื้นที่ระบบสัมผัส ที่แอคทีฟตามที่กำ หนดในแบบพิมพ์เขียวอ้างอิง (แสดงรายการในข้อ 8.1) ความแม่นยำ โดยรวมของ ระบบของจุดพิกัดระบบสัมผัสที่สัมพัทธ์กับจุดพิกัดการแสดงผล ได้รับผลกระทบโดยตรงจากพิกัดความ เผื่อของการประกอบเชิงผสานรวม

#### ข้อมูลจำ เพาะความละเอียด

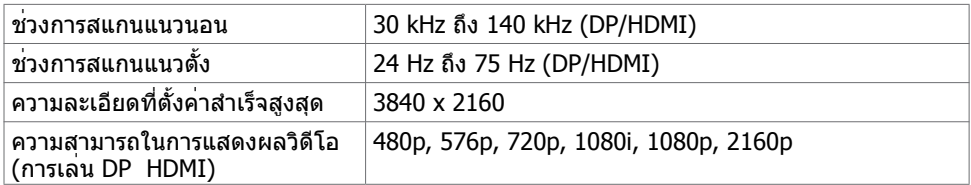

หมายเหตุ:อินพุต VGAความละเอียดที่รองรับอยู่ที่ 1920 x 1080 เท่านั้น.

.<br>D&Ll

# **โหมดการแสดงผลที่ตั้งค่าสำ เร็จ**

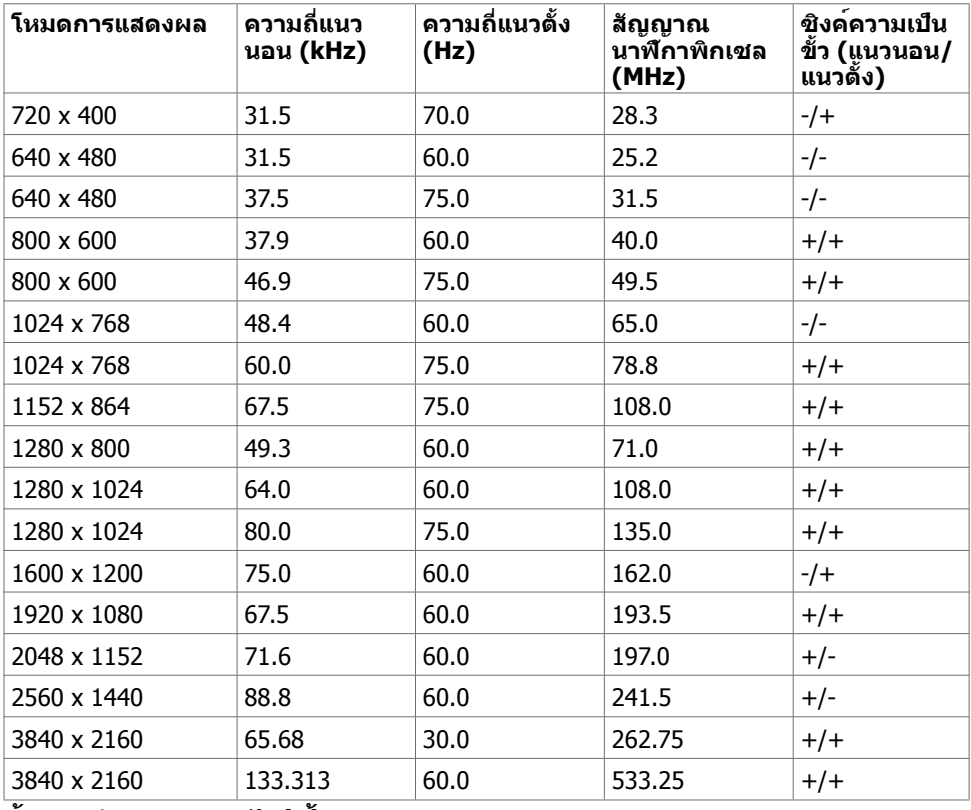

### **ข้อมูลจำ เพาะทางไฟฟ้า**

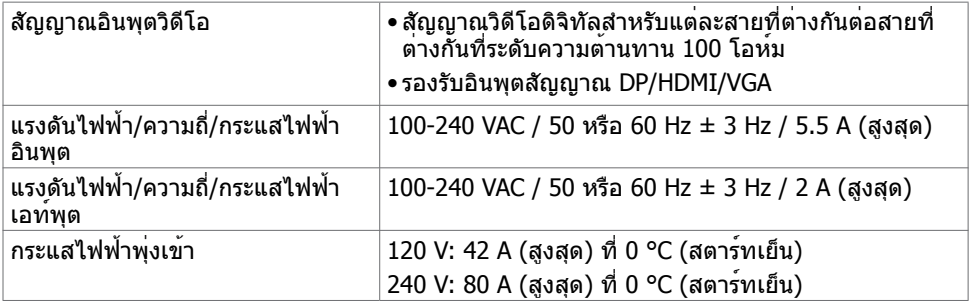

**เกี่ยวกับจอแสดงผลของคุณ | 15**

(DELL

#### **คุณลักษณะทางกายภาพ**

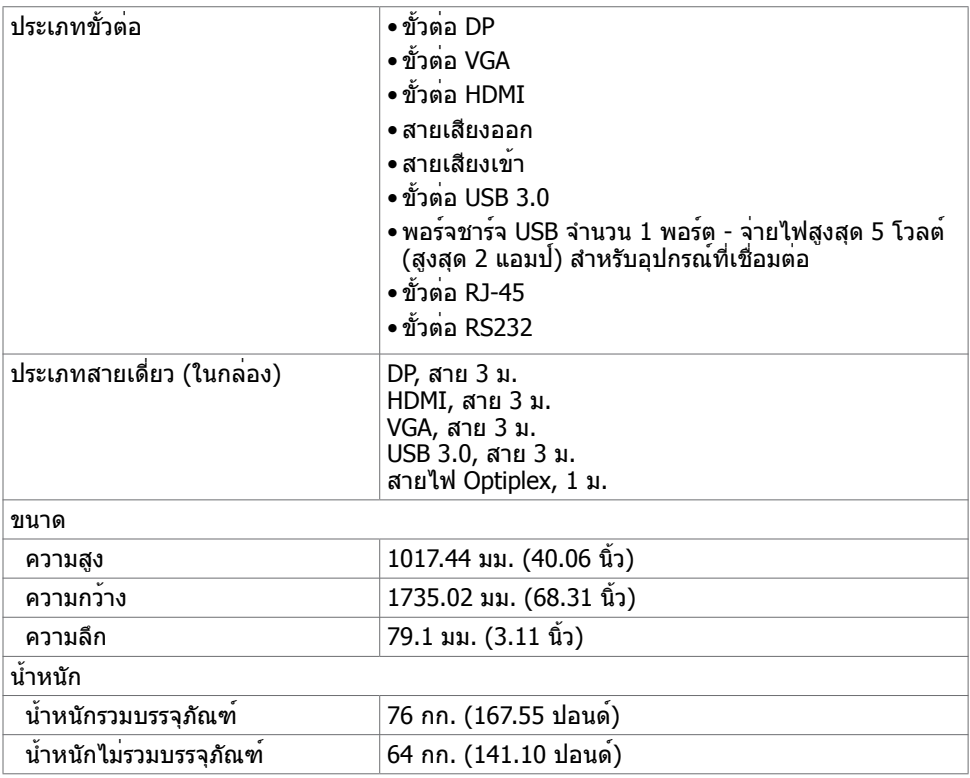

 $(\mathsf{DEL})$ 

### **คุณลักษณะทางสิ่งแวดล้อม**

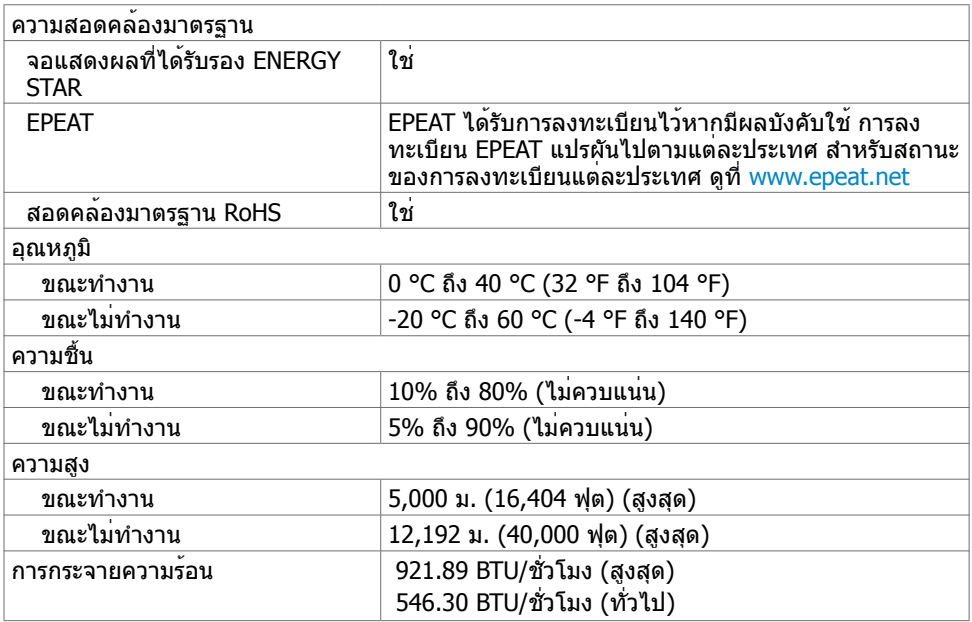

#### <span id="page-16-0"></span>**โหมดการจัดการพลังงาน**

หรือซอฟต์แวร์ติดตั้งในพีซีของคุณ จอแสดงผลสามารถลดการสิ้นเปลืองพลังงานขณะที่ไม่ได้ใช้งาน นี่เป็นคาที่อ้างอิงเมื่อยู่ในโหมดประหยัดพลังงาน\* หากคอมพิวเตอร์ตรวจพบการป้อนเข้าจากแป้นพิมพ์ เมาส์ หรืออุปกรณ์อินพุตอื่นๆ จอแสดงผลจะกลับมาทำ งานต่อโดยอัตโนมัติ ตารางต่อไปนี้แสดงการ สิ้นเปลืองพลังงาน และการส่งสัญญาณของคุณลักษณะการประหยัดพลังงานอัตโนมัติดังกล่าว

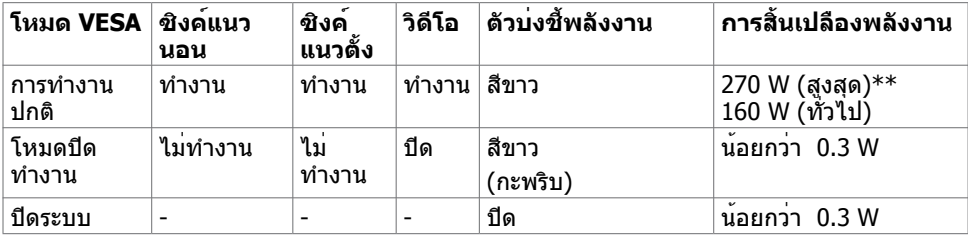

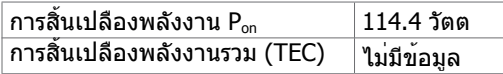

OSD จะทำ งานเฉพาะในโหมดการทำ งานปกติเท่านั้น หากคุณกดปุ่มใด ๆ ในโหมดปิดการทำ งาน จะมี ข้อความต่อไปนี้ปรากฎขึ้น:

**DEL** 

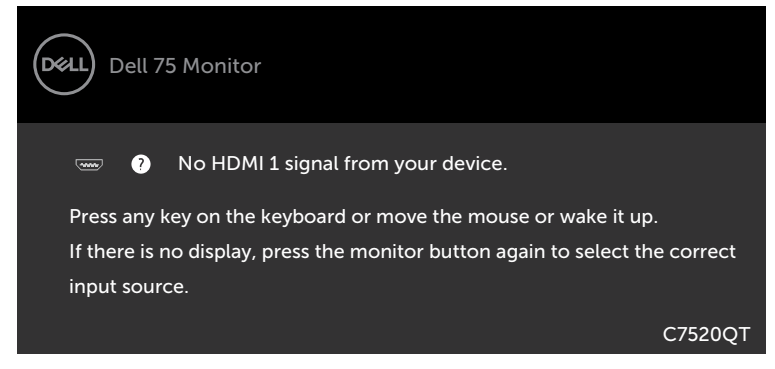

\*การสิ้นเปลืองพลังงานเท่ากับศูนย์ในโหมดปิดระบบจะเกิดขึ้นได้โดยการตัดการเชื่อมต่อ สาย AC หลักจากจอแสดงผลเท่านั้น

 $^{**}$ การสิ้นเปลืองพลังงานสูงสุดที่ระดับการส่องสว่างสูงสุด และสถานะเปิดใช้งาน USB เอกสารนี้มีไว้สำ หรับให้ข้อมูลเท่านั้น และสะท้อนให้เห็นถึงผลการดำ เนินงานในห้องปฏิบัติการ ผลิตภัณฑ์ของคุณอาจมีความแตกต่างจากนี้ ขึ้นอยู่กับซอฟต์แวร์ ส่วนประกอบ และอุปกรณ์ต่อพ่วงที่ ้คุณสั่งซื้อ และไม่มีข้อผูกมัดในการอัปเดตข้อมูลดังกล่าว ดังนั้นลูกค้าไม่ควรพึ่งพาข้อมูลนี้อย่างเดียว ในการตัดสินใจเกี่ยวกับความคลาดเคลื่อนทางไฟฟ้าหรืออื่น ๆ ไม่รับประกันความถูกต้องเที่ยงตรง หรือ ความสมบูรณ์ทั้งอย่างชัดแจ้ง หรือโดยนัย

เปิดใช้งานคอมพิวเตอร์และจอแสดงผลของคุณเพื่อเข้าถึงการแสดงผล OSD

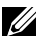

หมายเหตุ: จอแสดงผลที่ได้รับรอง **ENERGY STAR**

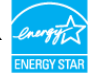

ผลิตภัณฑ์นี้ได้รับรองมาตรฐาน ENERGY STAR ในรูปแบบการกำ นปดค่าเริ่มต้นจากโรงงาน ซึ่ง สามารถคืนค่าโดยฟังก์ชัน "รีเซ็ตค่าจากโรงงาน" ในเมนู OSD การเปลี่ยนแปลงค่าเริ่มต้นจาก โรงงานหรือเปิดใช้งานคุณสมบัติอื่นๆ อาจสิ้นเปลืองพลังงานมากขึ้นซึ่งเกินกว่าขีดขำกัดที่กำหนด ไว้ของมาตรฐาน ENERGY STAR

#### $\mathscr U$ หมายเหตุ:

**D**&LI

**Pon :**อัตราการสิ้นเปลืองพลังงานของโหมดเปิดใช้งานตามที่อธิบายไว้ในเวอร์ชัน Energy Star 8.0 **TEC:** อัตราการสิ้นเปลืองพลังงานทั้งหมดในหน่วย kWh ตามที่อธิบายไว้ในเวอร์ชัน Energy Star 8.0

#### **การกำ หนดขาเสียบ**

#### **ขั้วต่อ DP**

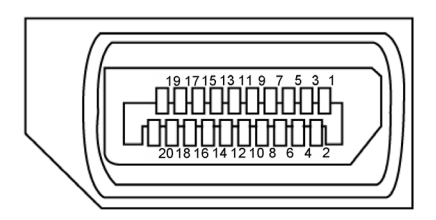

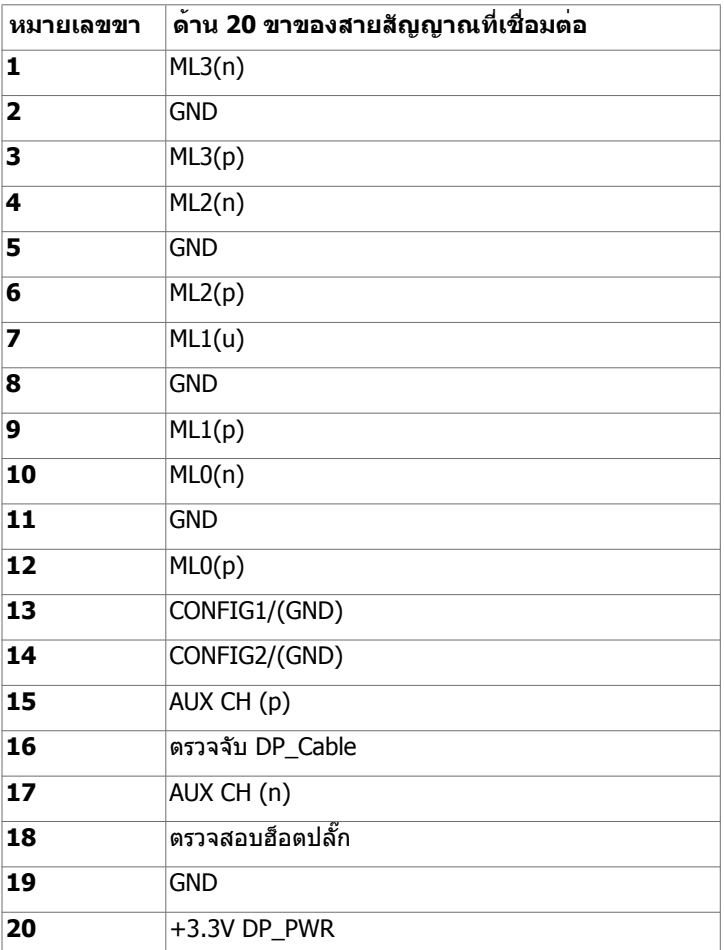

**เกี่ยวกับจอแสดงผลของคุณ | 19**

(deli

#### **ขั้วต่อ VGA**

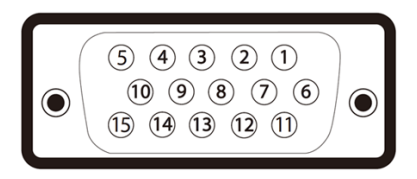

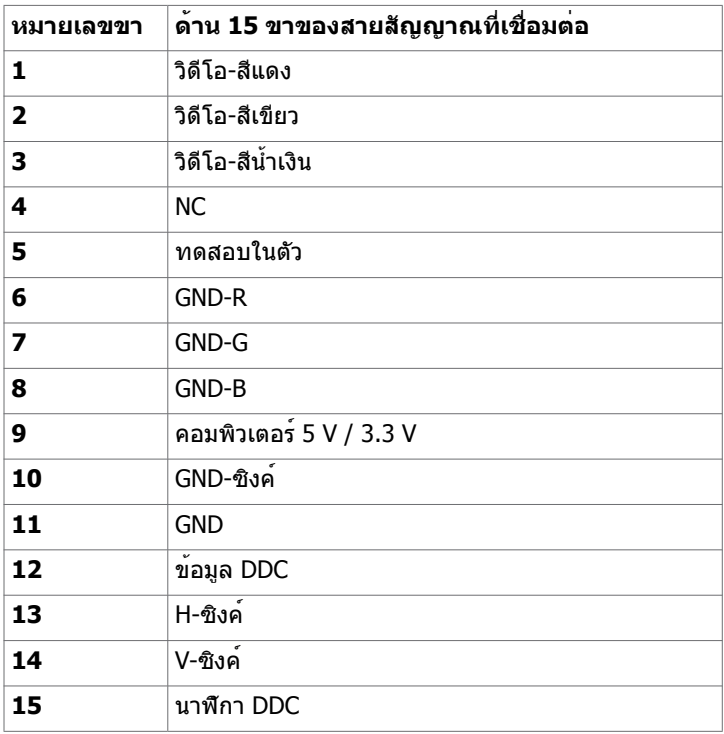

(dell

#### **ขั้วต่อ HDMI**

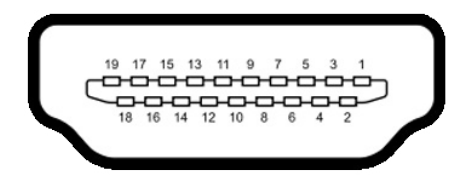

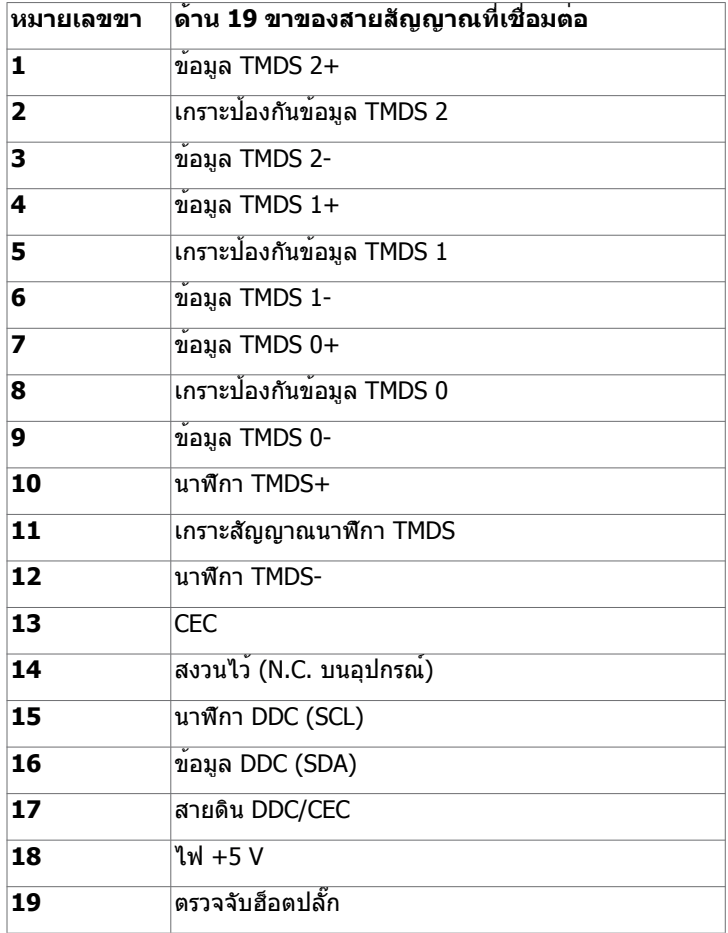

(dell

### **ขั้วต่อ RS232**

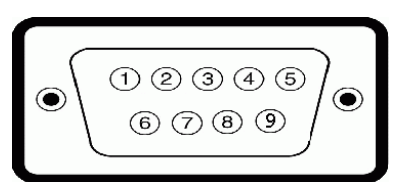

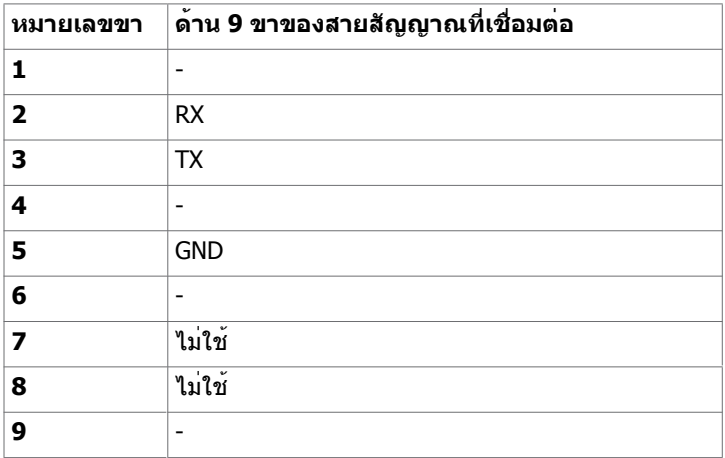

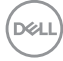

#### **ขั้วต่อ RJ-45**

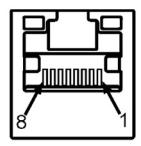

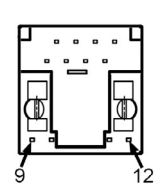

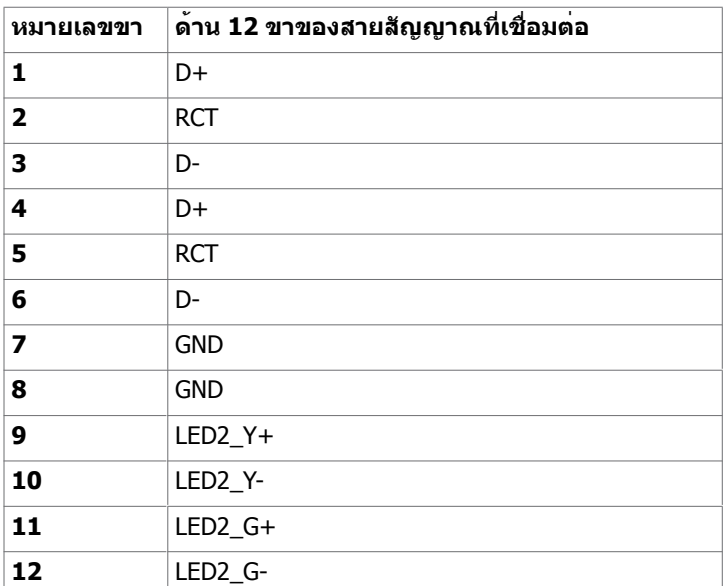

(dell

#### **บัสอนุกรมสากล (USB)**

หัวข้อนี้ให้ข้อมูลเกี่ยวกับพอร์ต USB ที่ใช้ได้สำ รับจอแสดงผลของคุณ

คอมพิวเตอร์ของคุณมีพอร์ต USB ต่อไปนี้:

- 3 USB 3.0 อัพสตรีม
- 4 USB 3.0 ดาวน์สตรีม (1 พอร์จชาร์จ USB)

 หมายเหตุ: พอร์ต USB ของจอแสดงผลทำ งานได้เฉพาะเมื่อเปิดจอแสดงผล หรืออยู่ในโหมด ประหยัดพลังงานเท่านั้น หากคุณปิดจอแสดงผล แล้วเปิดขึ้นใหม่ อุปกรณ์ต่อพ่วงที่ติดตั้งไว้อาจใช้ เวลาสองสามวินาทีในการกลับมาทำ งานต่ออย่างปกติ

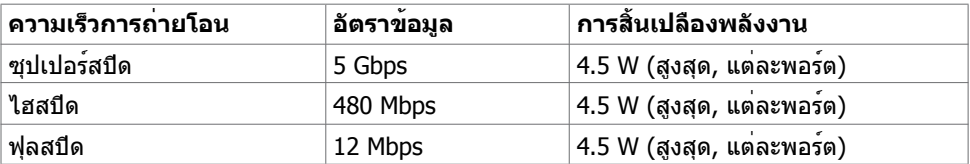

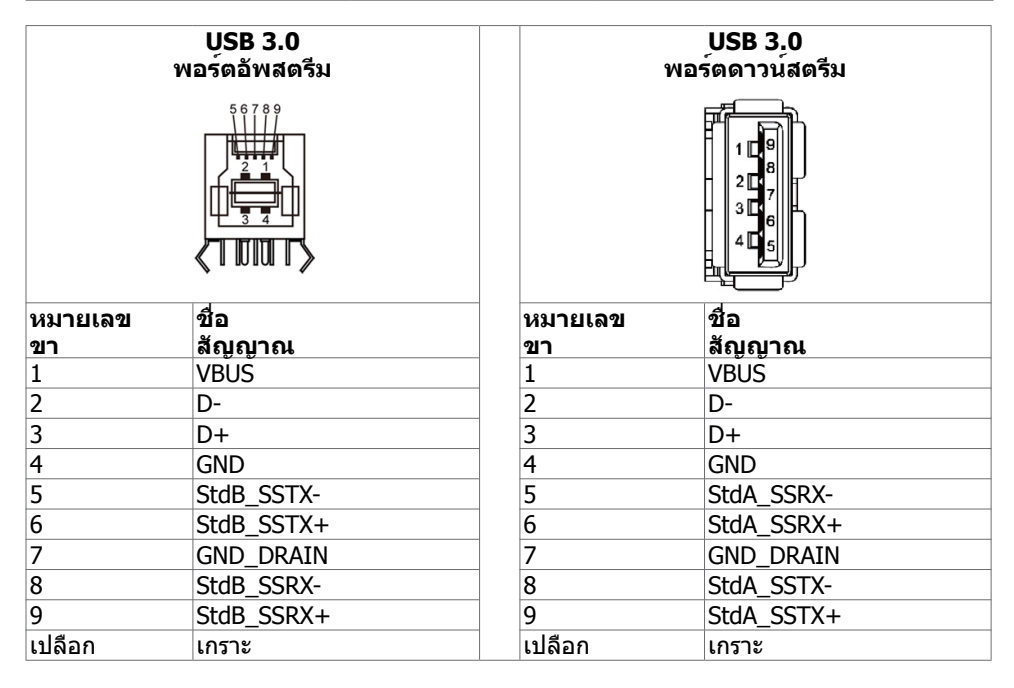

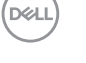

# <span id="page-24-0"></span>**ปลั๊กแอดน์เพลย์**

คุณสามารถติดตั้งจอแสดงผลในระบบที่รองรับคุณสมบัติปลั๊กแอนด์เพลย์ จอแสดงผลให้ข้อมูลระบุ การแสดงผล (EDID) ที่ละเอียดแก่ระบบคอมพิวเตอร์ทันทีโดยใช้โปรโตคอลช่องข้อมูลการแสดงผล (DDC) เพื่อให้คอมพิวเตอร์สามารถกำ หนดค่าของตัวเองและปรับการตั้งค่าการแสดงผลให้เหมาะสม การติดตั้งจอแสดงผลส่วนใหญ่จะเป็นแบบอัตโนมัติ: คุณสามารถเลือกการตั้งค่าแบบอืนๆ หากต้องการ ิดข้อมูลเพิ่มเติมเกี่ยวกับการเปลี่ยนแปลงการตั้งค่าจอแสดงผลการใช<sup>้</sup>งานจอแสดงผลได้ที่

# **คุณภาพจอแสดงผล LCD และข้อกำ หนดพิกเซล**

ในระหว่างขั้นตอนการผลิตจอแสดงผล LCD เป็นสิ่งปกติที่จะมีอย่างน้อยหนึ่งพิเซลคงที่ในสถานะที่ไม่ เปลี่ยนแปลง ซึ่งยากที่จะสังเกตเห็นได้ และไม่มีลกระทบต่อคุณภาพหรือความสามารถในการใช้จอแส ดงผล ดูข้อมูลเพิ่มเติมเกี่ยวกับข้อกำ หนดพิกเซลของจอแสดงผล LCD ได้ที่เว็บไซต์ฝ่ายสนับสนุนของ Dell http://www.dell.com/support/monitors.

# <span id="page-25-0"></span>**การติดตั้งจอแสดงผล**

 $\overline{a}$ 

# **การเชื่อมต่อจอแสดงผลของคุณ**

#### **คำ เตือน: ก่อนที่คุณจะเริ่มต้นขั้นตอนในหัวข้อนี้ โปรดปฏิบัติตาม คำ แนะนำ ด้านความปลอดภัย**

การเชื่อมต่อจอแสดงผลเข้ากับคอมพิวเตอร์:

- 1. ปิดเครื่องคอมพิวเตอร์
- 2. เชื่อมต่อสาย HDMI/DP/VGA/USB จากจอแสดงผลเข้ากับคอมพิวเตอร์
- 3. เปิดจอแสดงผลของคุณ
- 4. เลือกแหล่งกำ เนิดอินพุตที่ถูกต้องที่เมนู OSD ของจอแสดงผล จากนั้นเปิดคอมพิวเตอร์

# <span id="page-25-1"></span>**Optiplex (อุปกรณ์เสริม) การติดตั้ง Optiplex**

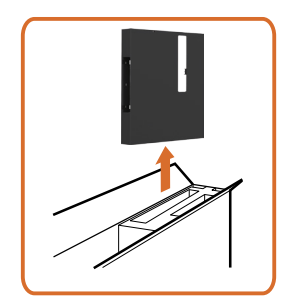

• เปิดกล่องบรรจุ แล้วนำ ที่รองวาง Optiplex ออกมา จากกล่อง

- 1. ถอดฝาครอบสาย
- 2. เสียบพีซี Optiplex และอะแดปเตอร์จ่ายไฟเข้ากับ ช่องเสียบที่เกี่ยวข้อง
- 3. เสียบสายแล้วเดินสายโดยใช้ขอเกี่ยวจัดการสายที่ ให้มาภายในตัวจับยึดกล่องบรรจุพีซี

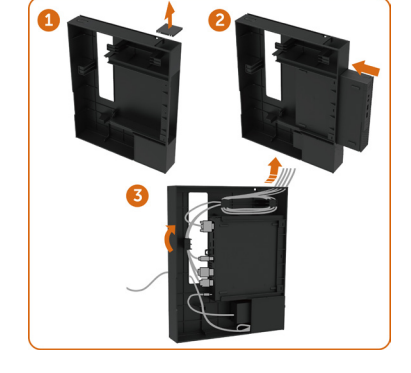

**D**&LI

• เลื่อนที่รองยึด Optiplex กลับเข้าไปยังจอแสดงผล

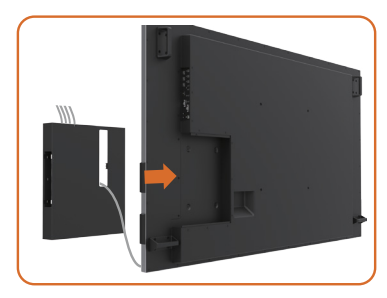

# **การเชื่อมต่อพีซีภายนอก**

# **การเชื่อมต่อสาย USB**

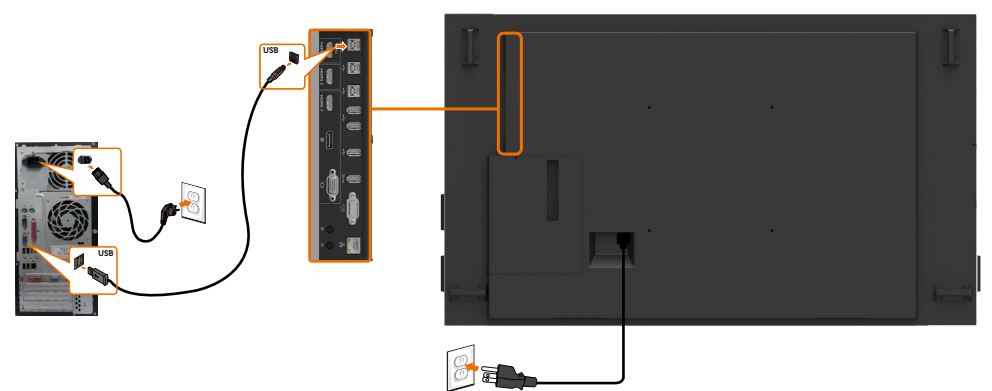

หมายเหตุ: ดูที่หัวข้อเกี่ยวกับ แหล่งกำ [เนิดอินพุตและการจับคู่ USB.](#page-10-0)

,<br>D&Ll

### **การเชื่อมต่อสาย HDMI**

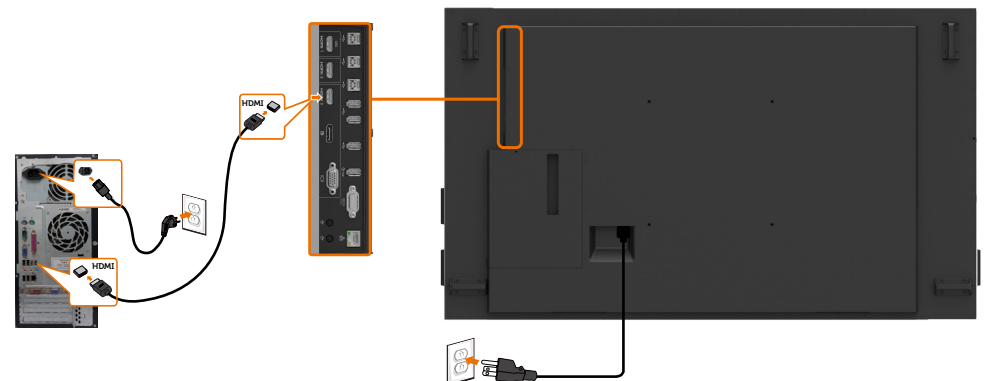

**การเชื่อมต่อสาย DP** 

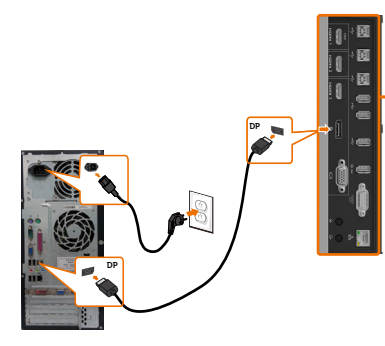

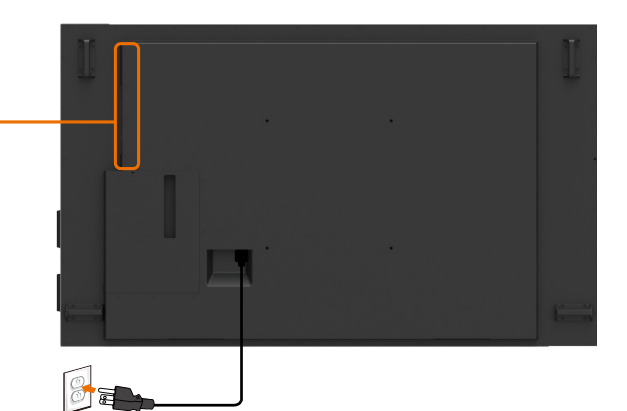

**การเชื่อมต่อสาย VGA** 

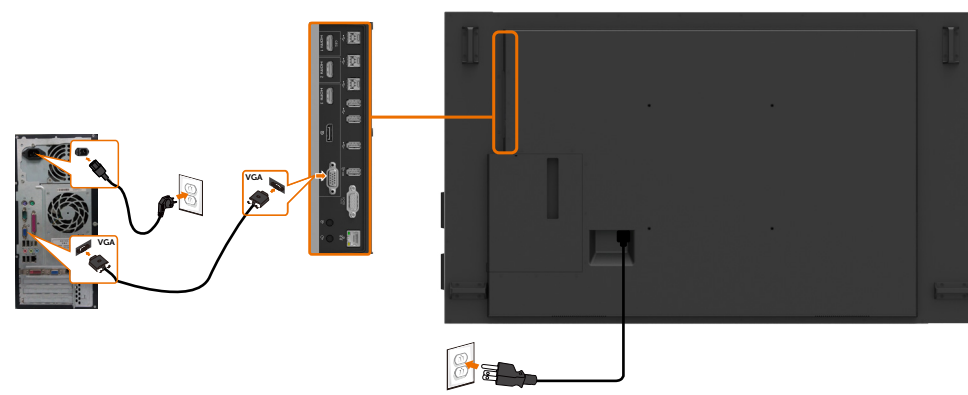

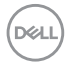

# **การเชื่อมต่อ Optiplex การเชื่อมต่อสาย HDMI**

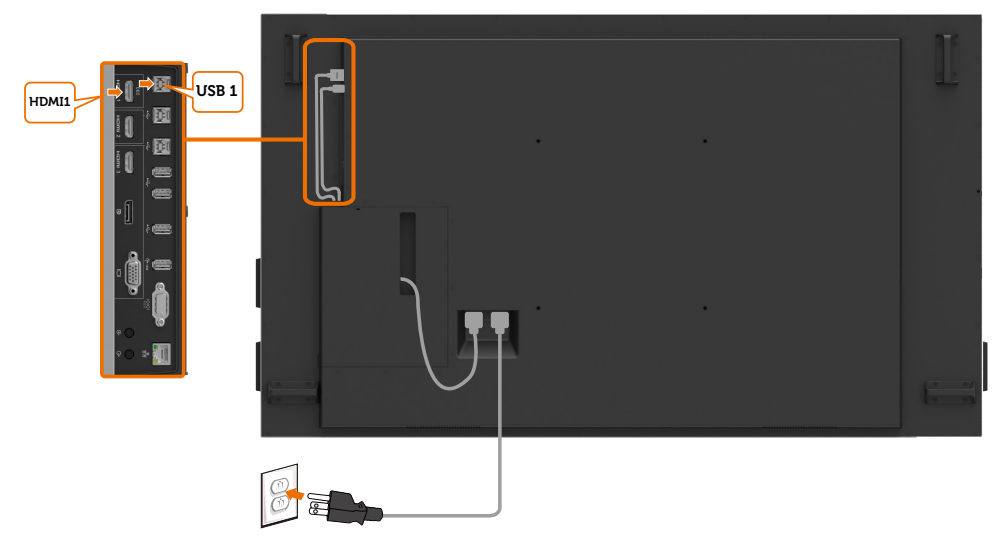

## **การเชื่อมต่อสาย DP**

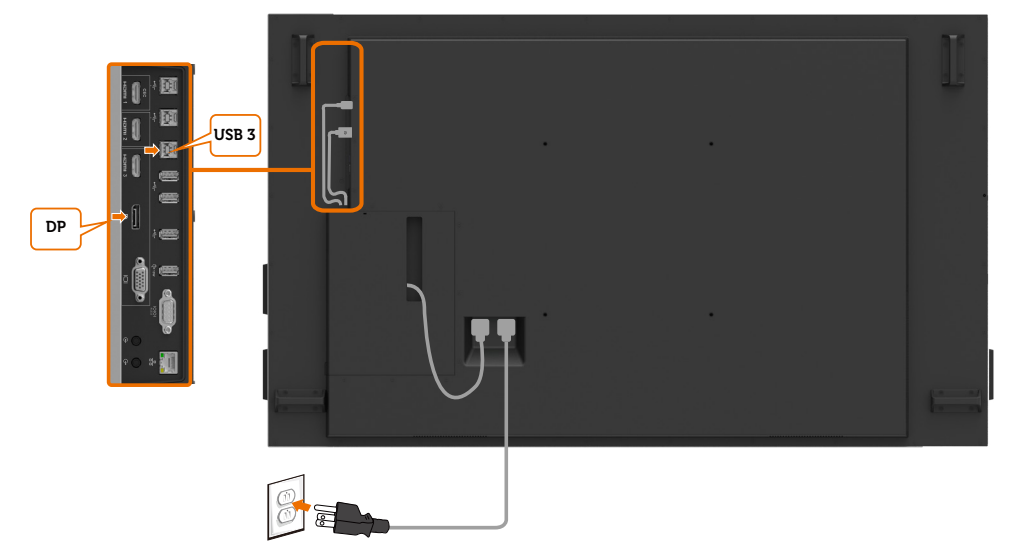

DELI

# **การเชื่อมต่อสาย VGA**

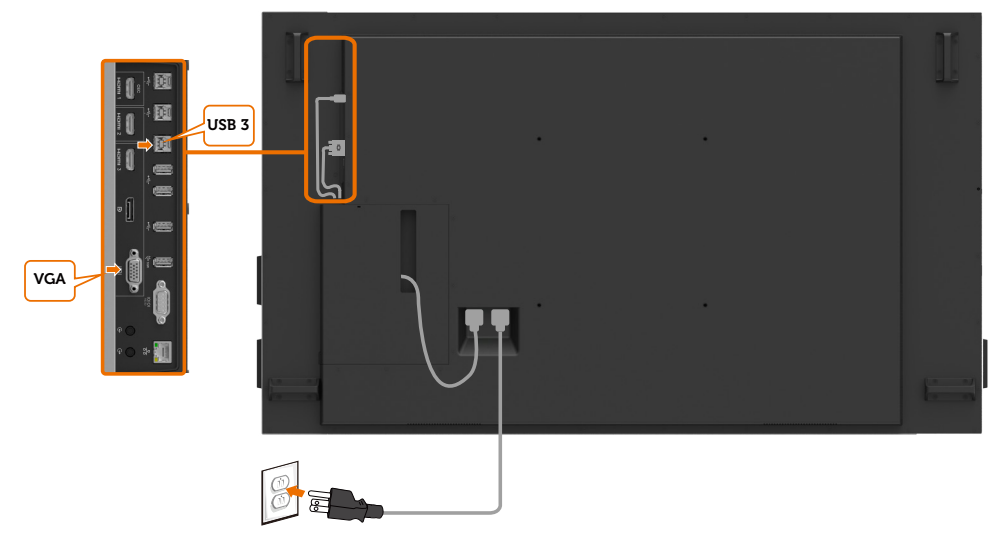

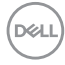

# <span id="page-30-0"></span>**การยึดติดกับผนัง (อุปกรณ์เสริม)**

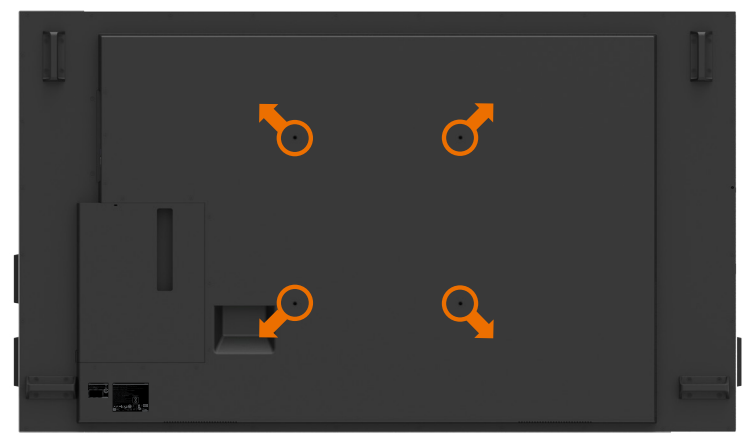

(ขนาดสกรู: M8 x 35 มม.)

ดูที่คำ แนะนำ การติดตั้งทีให้มาพร้อมกับตัวยึดติดผนังของบุคคลภายนอกที่ท่านได้ซื้อมา ชุดตัวยึดฐาน มาตรฐาน Vesa (400 x 400) มม.

- 1. ติดตั้งแผ่นติดผนังไปที่ผนังห้อง
- 2. วางแผงจอแสดงผลบนผ้านุ่ม หรือวัสดุบุรองบนโต๊ะเรียบมั่นคง
- 3. ยึดติดที่รองยึดติดตั้งจากชุดยึดติดกับพนังเข้ากับจอแสดงผล
- 4. ติดตั้งจอแสดงผลเข้ากับแผ่นยึดผนัง
- 5. ตรวจสอบให้มั่นใจว่าจอแสดงผลได้ยึดติดในแนวตั้งโดยไม่เอียงไปข้างหน้าหรือไปข้างหลัง และใช้ ตัวปรับระดับเพื่อช่วยในการยึดติดจอแสดงผล

 $\mathscr U$  หมายเหตุ:

- อย่าพยายามยึดติดจอแสดงผลระบบสัมผัสเข้ากับผนังด้วยตัวเอง โปรดติดตั้งโดยบุคคลที่มี คุณสมบัติ
- คุณสามารถดูชุดยึดติดผนังที่แนะนำ สำ หรับจอแสดงผลนี้ได้ในเว็บไซต์สนับสนุนของ Dell ที่ [dell.com/support](http://www.dell.com/support)

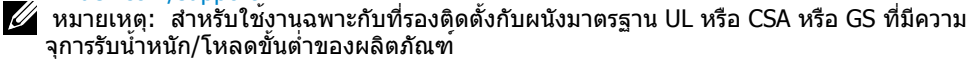

**D**&LI

# <span id="page-31-0"></span>**รีโมทคอนโทรล**

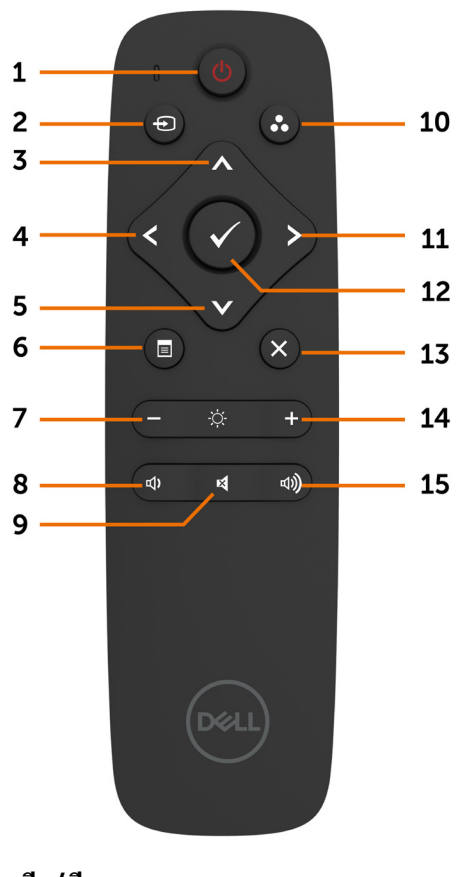

**1. เปิด/ปิด** เปิดหรือปิดจอแสดงผล

#### **2. แหล่งกำ เนิดอินพุต**

เลือกแหล่งกำ เนิดอินพุต กดปุ่ม หรือ เพื่อ เลือกจาก VGA หรือ DP หรือ HDMI 1 หรือ HDMI 2 หรือ HDMI 3 เพื่อยืนยันและออก

**3. ขึ้น** กดเพื่อย้ายการเลือกขึ้นบนในเมนู OSD **4. ซ้าย** กดเพื่อเลือนการเลือกไปทางซ้ายในเมนู OSD

**5. ลง** กดเพื่อเลือนการเลือกลงล่างในเมนู OSD

**6. เมนู** กดเพื่อเปิดเมนู OSD

**7. ความสว่าง -** กดเพื่อลดระดับความสว่าง

**8. ระดับเสียง -** กดเพื่อลดระดับเสียง

**9. ปิดเสียง** กดเพื่อเปิด/ปิดฟังก์ชันปิดเสียง

**10. โหมดค่าตั้งสำ เร็จ** แสดงข้อมูลเกี่ยวกับโหมดค่าตั้งสำ เร็จ

**11. ขวา** กดเพื่อเลื่อนการเลทอกไปทางขวาในเมนู OSD

**12. ตกลง** ยืนบันการป้อนเข้าหรือการเลือก

**13. ออก** กดเพื่ออกจากเมนู

**14. ความสว่าง +** กดเพื่อเพิ่มระดับความสว่าง

**15. ระดับเสียง +** กดเพื่อเพิ่มระดับเสียง

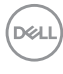

#### **การใส่แบตเตอรี่เข้าไปในรีโมทคอนโทรล**

รีโมทคอนโทรลใช้แบตเตอรี่ขนาด 1.5V AAA การติดตั้งหรือเปลี่ยนแบตเตอรี่:

- 1. กดแล้วเลื่อนฝาครอบเพื่อเปิดออก
- 2. ใส่แบตเตอรี่ให้เข้ากับเครื่องหมายบวก (+) และ () ด้านในของ
	- ช่องแบตเตอรี่
- 3. ใส่ฝาครอบกลับเข้าไป

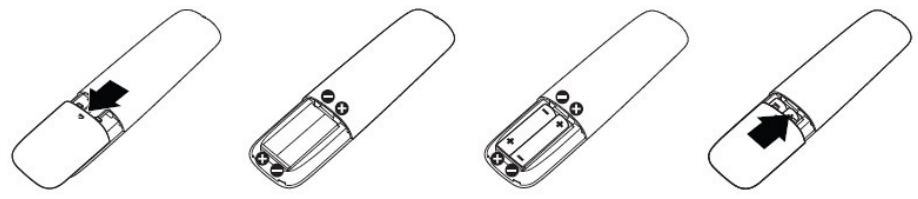

์ ข้อควรระวัง: การใช้แบตเตอรี่ที่ไม่ถูกต้องอาจมีผลให้เกิดการรั่วหรือการระเบิด โปรดทำตามคำ  $\wedge$ แนะนำ ต่อไปนี้:

- วางแบตเตอรี่ขนาด "AAA" ให้เครื่องหมายขั้วบวก (+) และลบ () ของแบตเตอรี่แต่ละก้อนตรง กับเครื่องหมายขั้วบวก (+) และลบ () ของช่องใส่แบตเตอรี่
- อย่าใช้แบตเตอรี่ผสมต่างชนิดกัน
- อย่าผสมแบตเตอรี่ใหม่กับแบตเตอรี่ที่ใช้แล้ว อาจทำ ให้อายุการใช้งานสั้นลง หรือเกิดการรั่วไหล ของแบตเตอรี่
- นำ แบตเตอรี่ที่หมดแล้วออกมาทันทีเพื่อป้องกันไม่ให้มีของเหลวรัวไหลในช่องใส่แบตเตอรี่ อย่า สัมผัสกับกรดของแบตเตอรี่เปลือย เนื่องจากอาจเกิดอันตรายต่อผิวหนังของคุณได้

 $\mathscr U$  หมายเหตุ: หากคุณจะไม่ใช้รีโมทคอนโทรลเป็นระยะเวลานาน ให้ถอดแบตเตอรื่ออก

#### **การจัดการรีโมทคอนโทรล**

- อย่าให้ได้รับแรงกระแทกรุนแรง
- อย่าให้น้ำ หรือของเหลวสาดกระเซ็นไปบนรีโมทคอนโทรล หากรีโมทคอนโทรลเปียก ให้เช็ดให้ แห้งทันที
- หลีกเลี่ยงอย่าให้สัมผัสความร้อนและไอน้ำ
- นอกจากการติดตั้งแบตเตอรี่แล้ว โปรดอย่าเปิดรีโมทคอนโทรลออก

**DEL** 

#### **ช่วงการทำ งานของรีโมทคอนโทรล**

ู้ชี้ส่วนด้านบนของรรีโมทคอนโทรลตรงไปยังเซนเซอร์ระยะไกลของจอแสดงผล LCD ในระหว่างการใช้ งานปุ่มใดๆ

ใช้รีโมทคอนโทรลภายในระยะห่างประมาณ 7 ม. จากเซนเซอร์รีโมทคอนโทรล หรือที่มุมแนวนอนและ แนงตั้งขนาด 22.5° ภายในระยะห่างประมาณ 7 ม.

่ หมายเหตุ: รีโมทคอนโทรลอาจไม่ทำงานอย่างเหมาะสมเมื่อเซนเซอร์รีโมทคอนโทรลอยู่ภายใต แสงแดดโดยตรง หรือความสวางเขมขน หรือในกรณีมีสิ่งกีดขวางในเสนทางการสงสัญญาณ

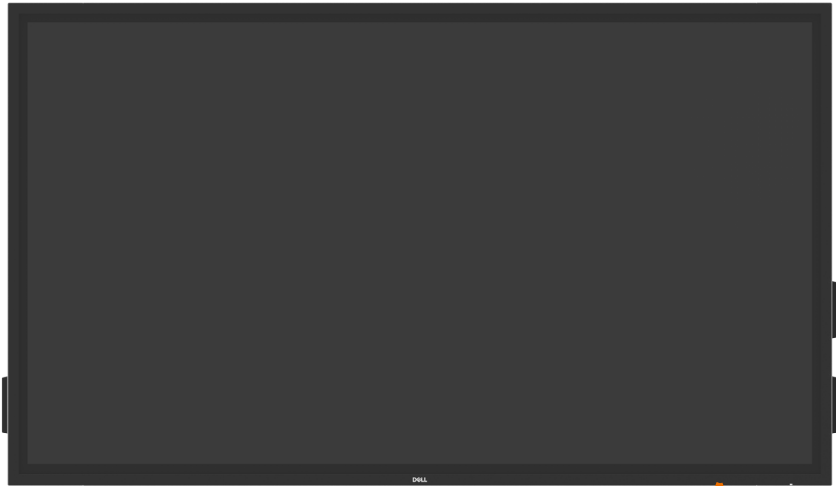

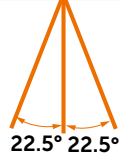

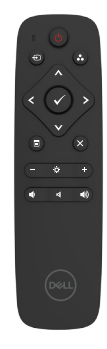

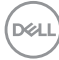

### **การเปิดจอแสดงผ**

<span id="page-34-1"></span><span id="page-34-0"></span> $\overline{a}$ 

กดปุ่มเปิด/ปิด เพื่อเปิดและปิดขอแสดงผล ไฟ LED สีขาวบ่งชี้ว่าจอแสดงผลเปิดอยู่และติดสว่าง ตลอด ไฟ LED สีขาวติดกะพริบระบุว่าออยู่ในโหมดประหยัดพลังงาน DPMS

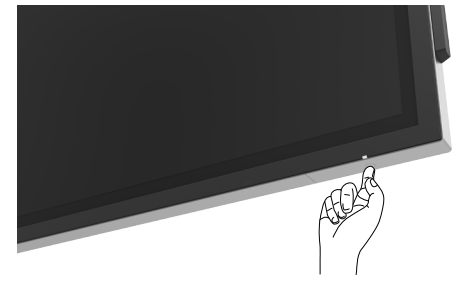

# **โปรแกรมเรียกใช้ OSD ระบบสัมผัส**

จอแสดงผลมาพร้อมกับฟังก์ชันการทำ งาน OSD ระบบสัมผัส กดปุ่มระบบสัมผัสโปรแกรมเรียกใช้ OSD เพื่อเข้าสู่ฟังก์ชันการทำ งาน

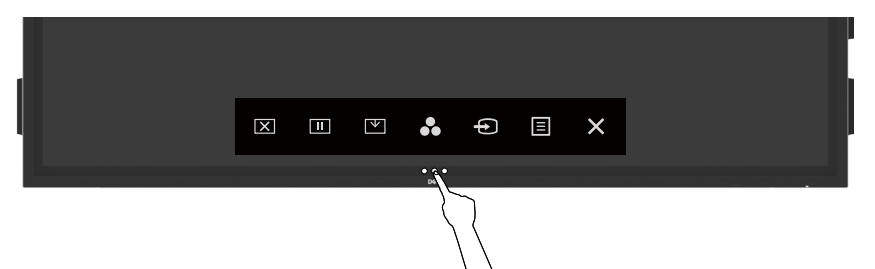

# <span id="page-35-0"></span>**การใช้โปรแกรมเรียกใช้ OSD ระบบสัมผัส**

ใช้ไอคอนตัวควบคมระบบสัมผัสที่ด้านหน้าของจอแสดงผลเพื่อปรับคุณลักษณะของภาพที่แสดงผลอ อกมา เมื่อคุณใช้ไอคอนเหล่านี้ทำ การปรับตัวควบคุมต่างๆ OSD จะแสดงค่าตัวเลขของคุณลักษณะ ต่างๆ ออกมาเมื่อมีการเปลี่ยนแปลง

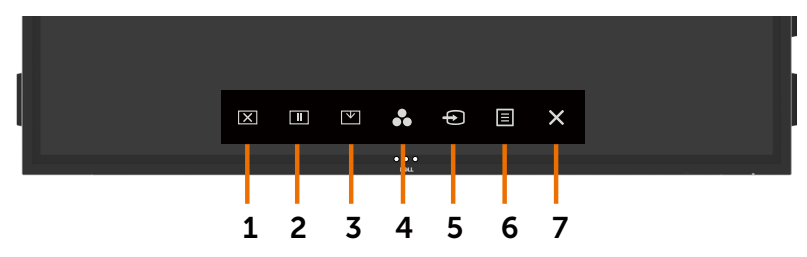

ตารางต่อไปนี้แสดงรายละเอียดของไอคอนตัวควบคุมระบบสัมผัส:

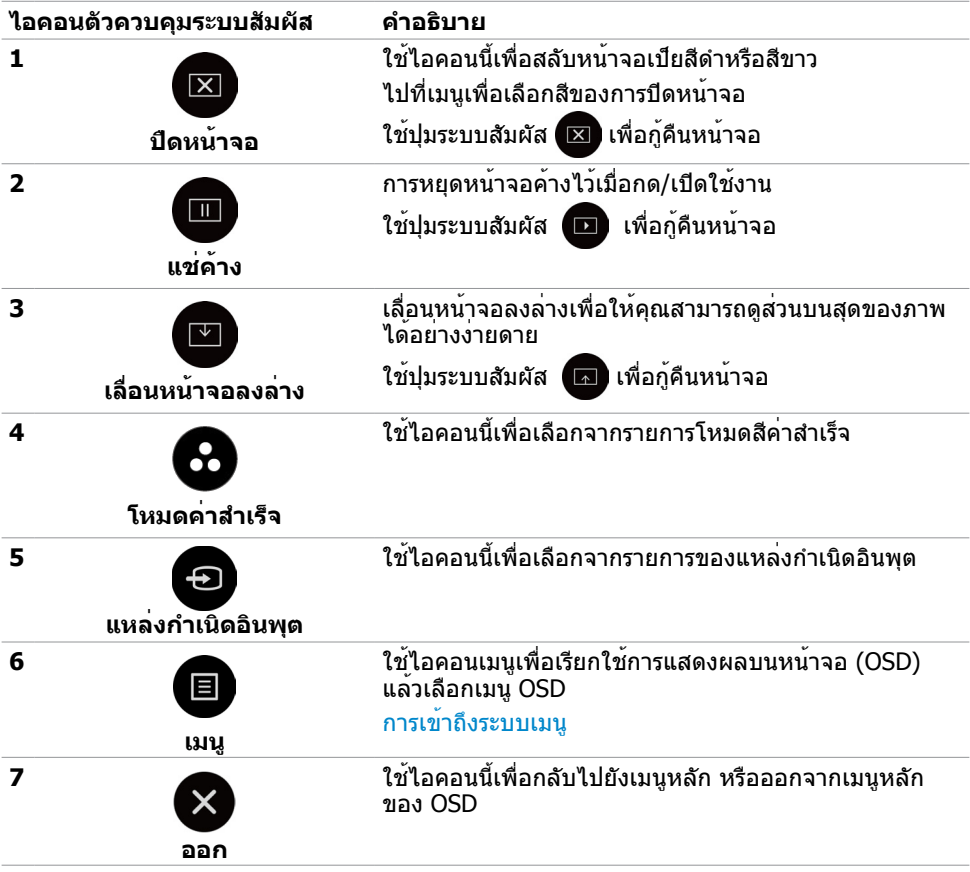

DELL

# <span id="page-36-0"></span>การใช้ฟังก์ชันล็อก OSD

#### **1.** กดปุ่มสัมผัสตัวเรียกใช้ OSD

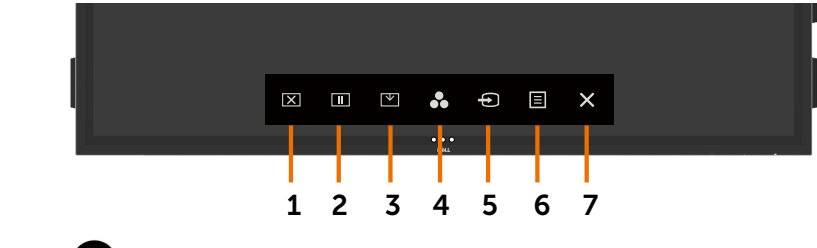

**2.** กดที่ปุ่ม ค้างไว้เป็นเวลา 5 วินาที คุณจะเห็นตัวเลือกต่อไปนี้:

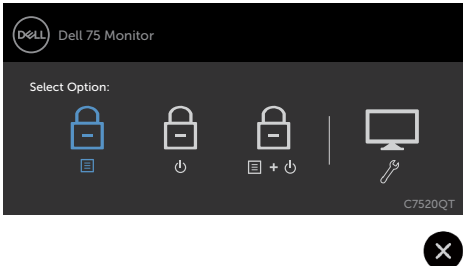

ตารางต่อไปนี้แสดงรายละเอียดของไอคอนตัวควบคุมระบบสัมผัส:

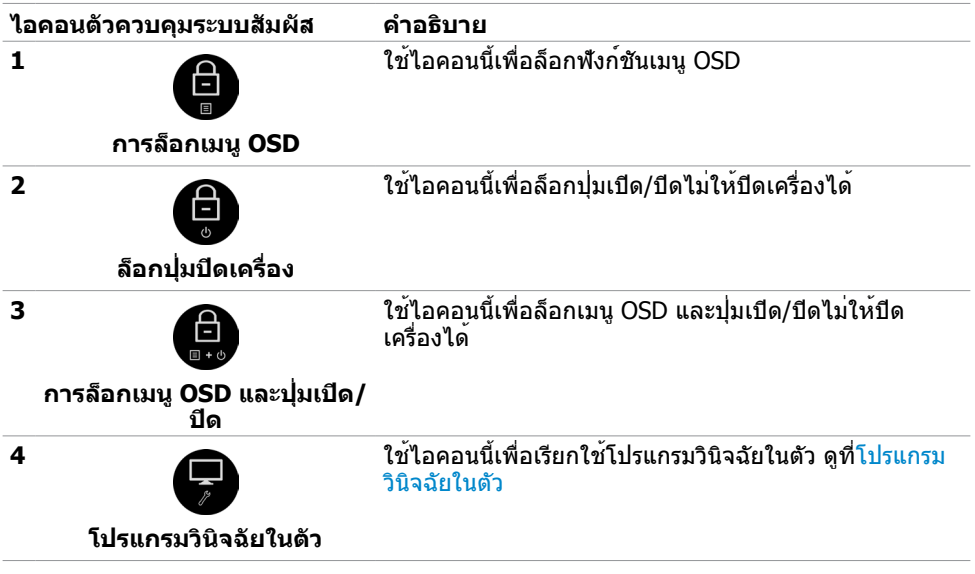

**DELI** 

<span id="page-37-0"></span>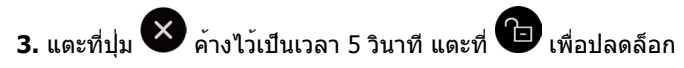

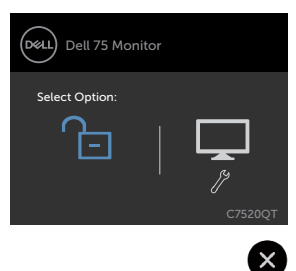

# **การใช้เมนูการแสดงผลบนหน้าจอ (OSD)**

#### <span id="page-37-1"></span>**การเข้าถึงระบบเมนู**

 หมายเหตุ: การเปลี่ยนแปลงใดๆ ที่คุณกระทำ โดยใช้เมนู OSD จะถูกบันทึกโดยอัตโนมัติ หาก คุณย้ายไปยังเมนู OSD อื่นๆ ออกจากเมนู OSD หรือรอเมนู OSD ให้หายไป

บนรีโมทคอนโทรล หรือปุ่มระบบสัมผัสของโปรแกรมตัวเรียก OSD เพื่อเรียกใช้เมนู OSD

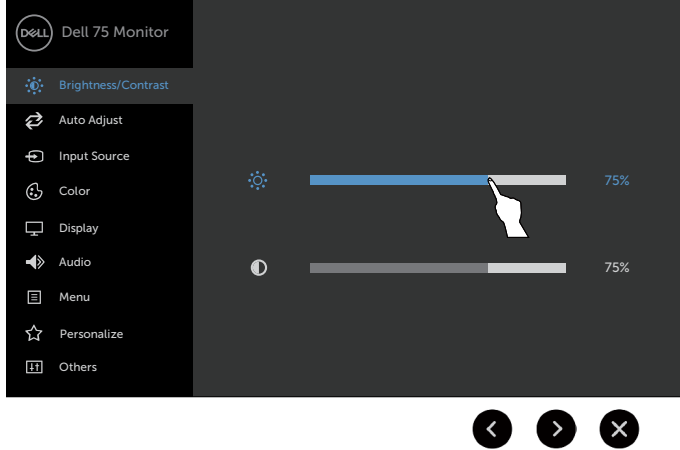

ใช้ไอคอนเพื่อปรับการตั้งค่าภาพ

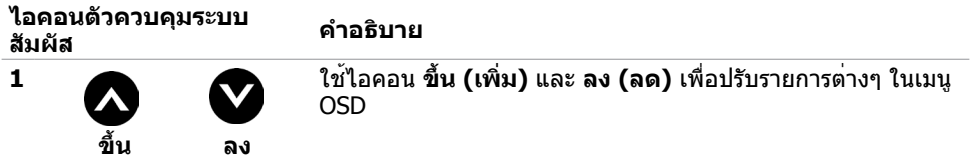

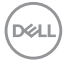

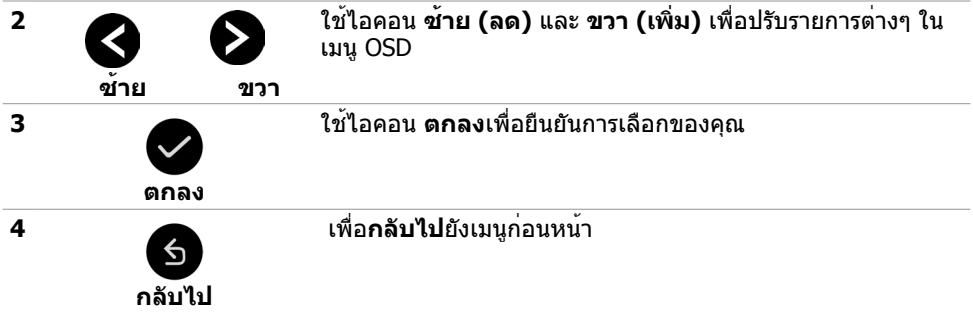

# **ตัวควบคุม OSD ระบบสัมผัส**

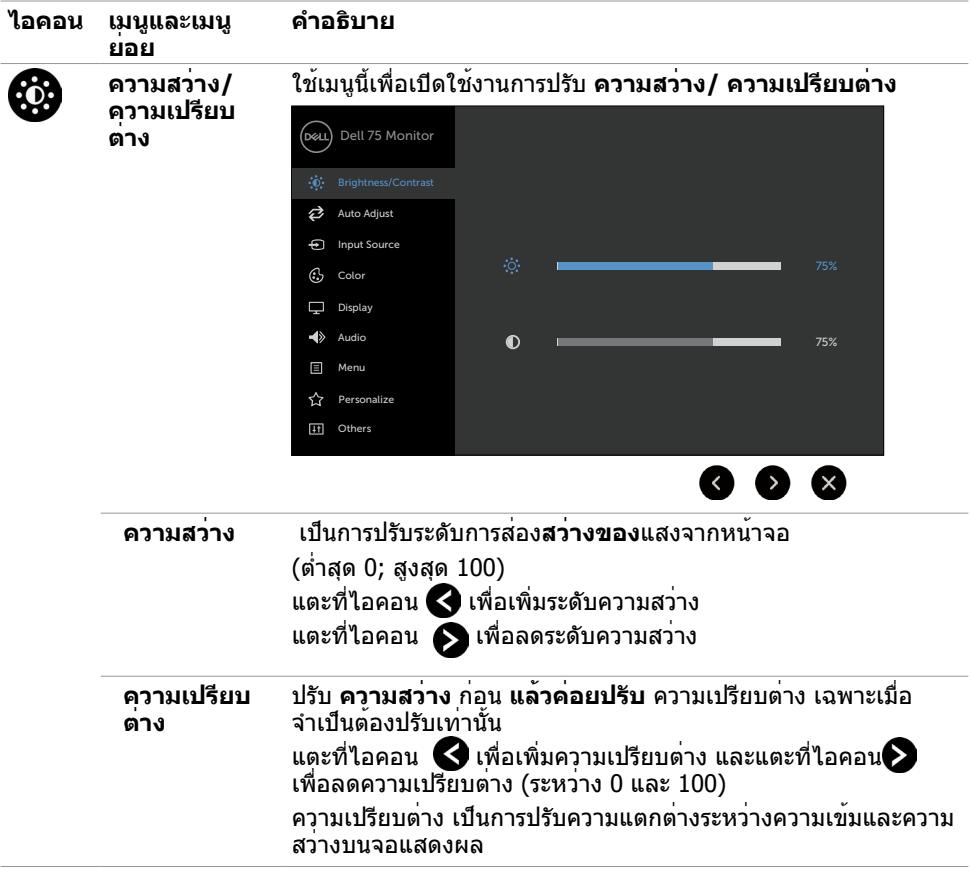

 $(\sim$ 

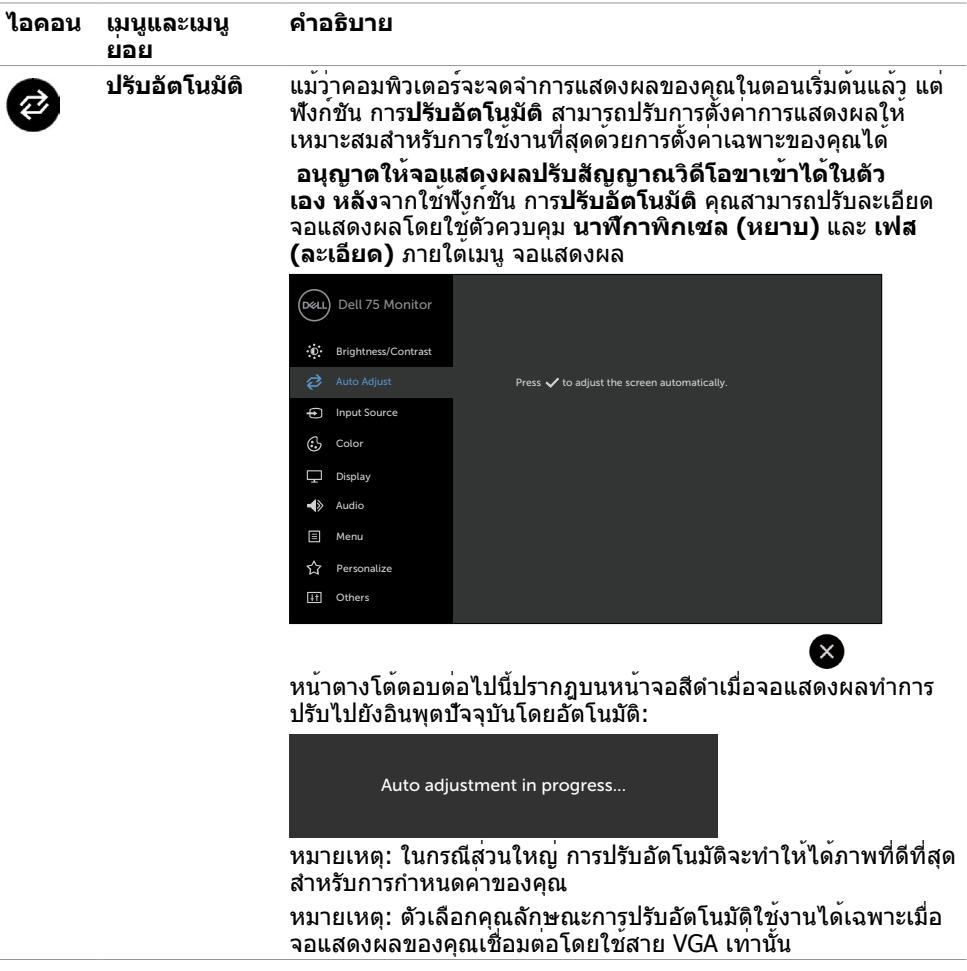

 $(1)$ 

<span id="page-40-0"></span>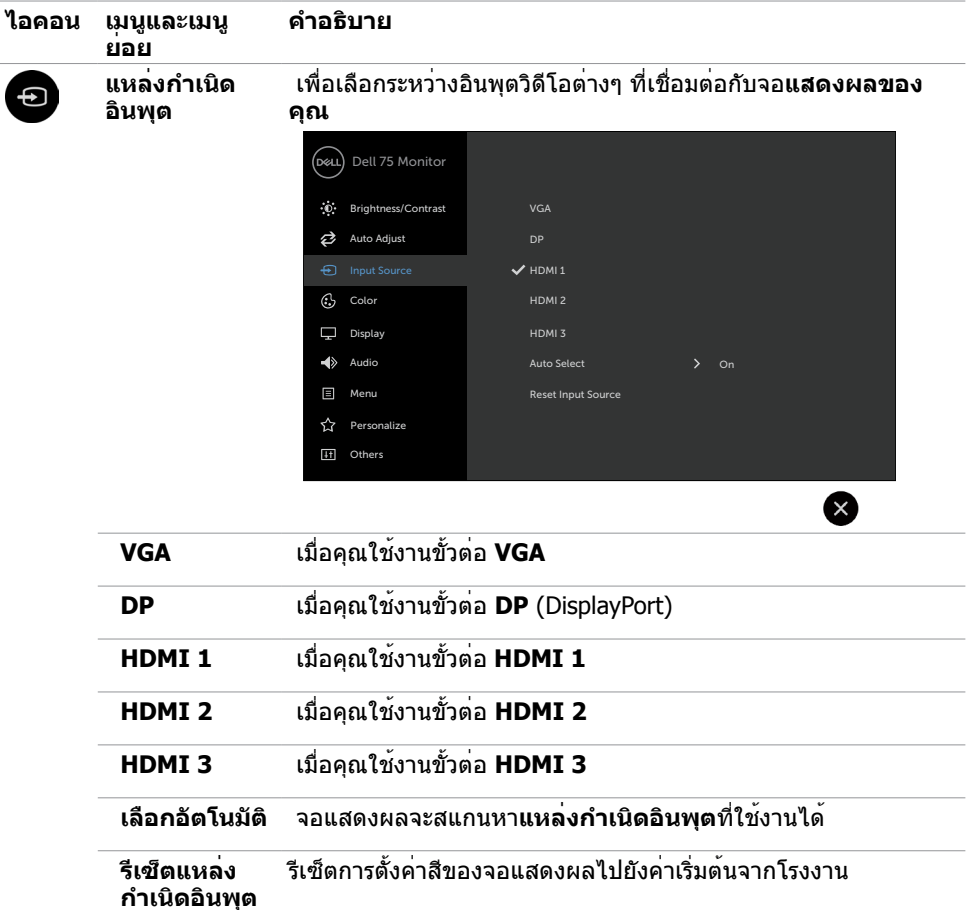

 $($ DELL

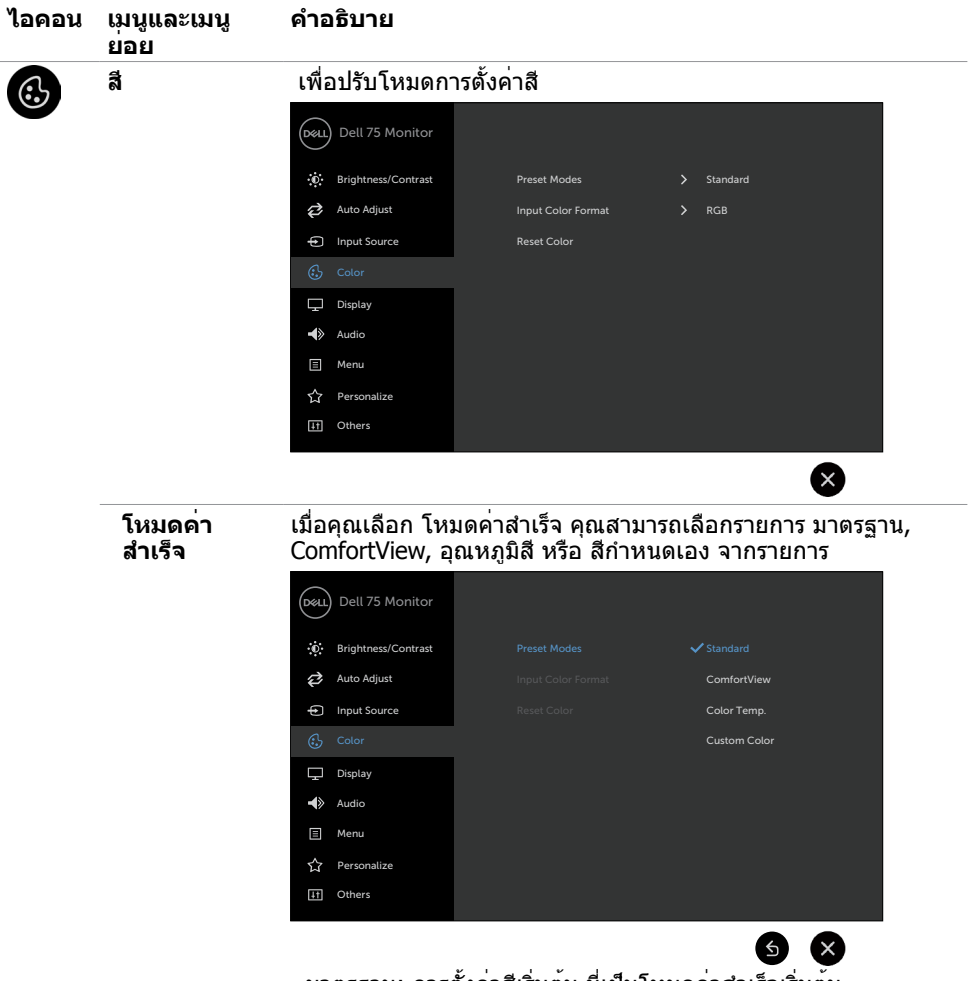

• มาตรฐาน: การตั้งค่าสีเริ่มต้น นี่เป็นโหมดค่าสำ เร็จเริ่มต้น

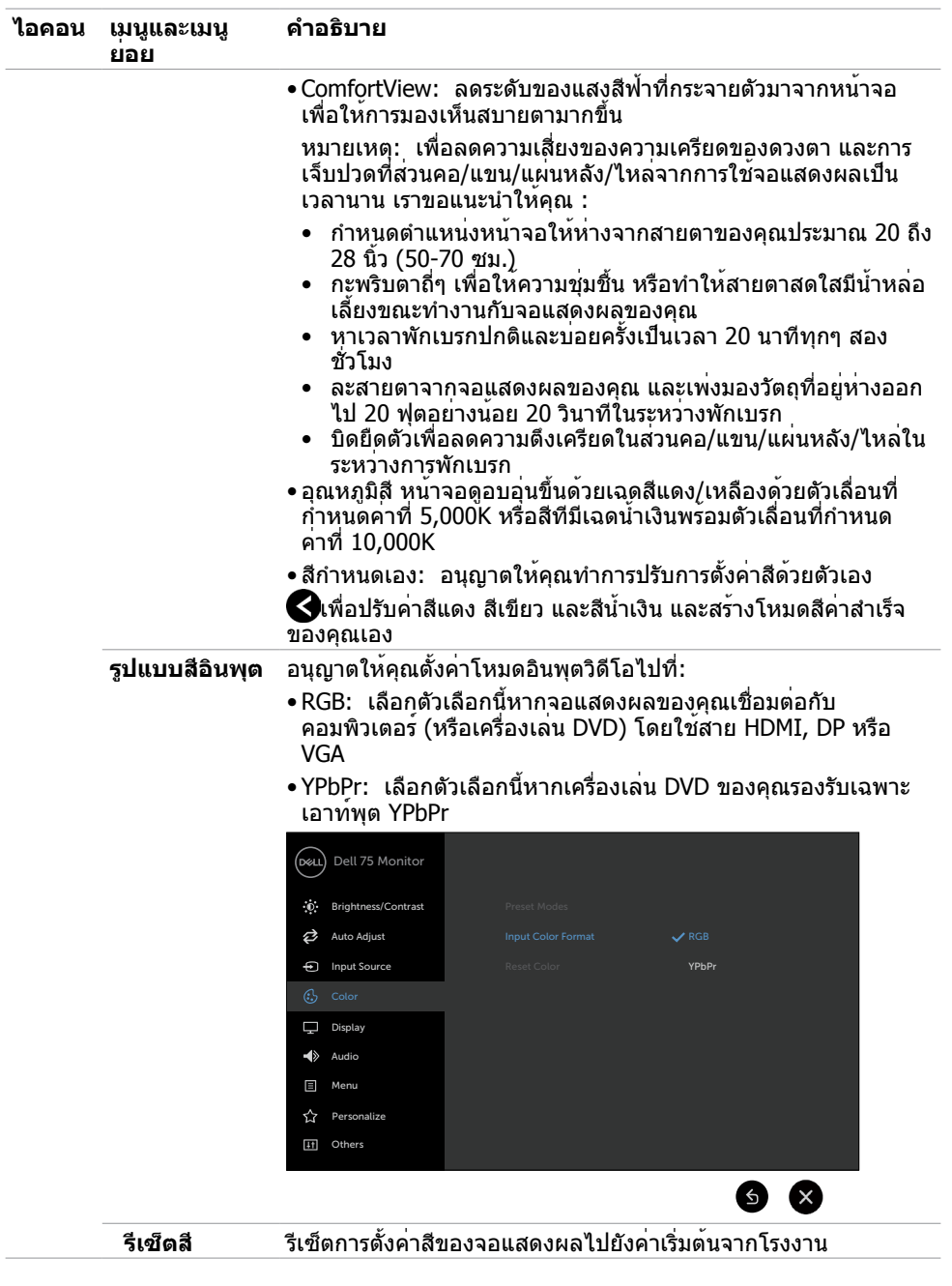

(dell

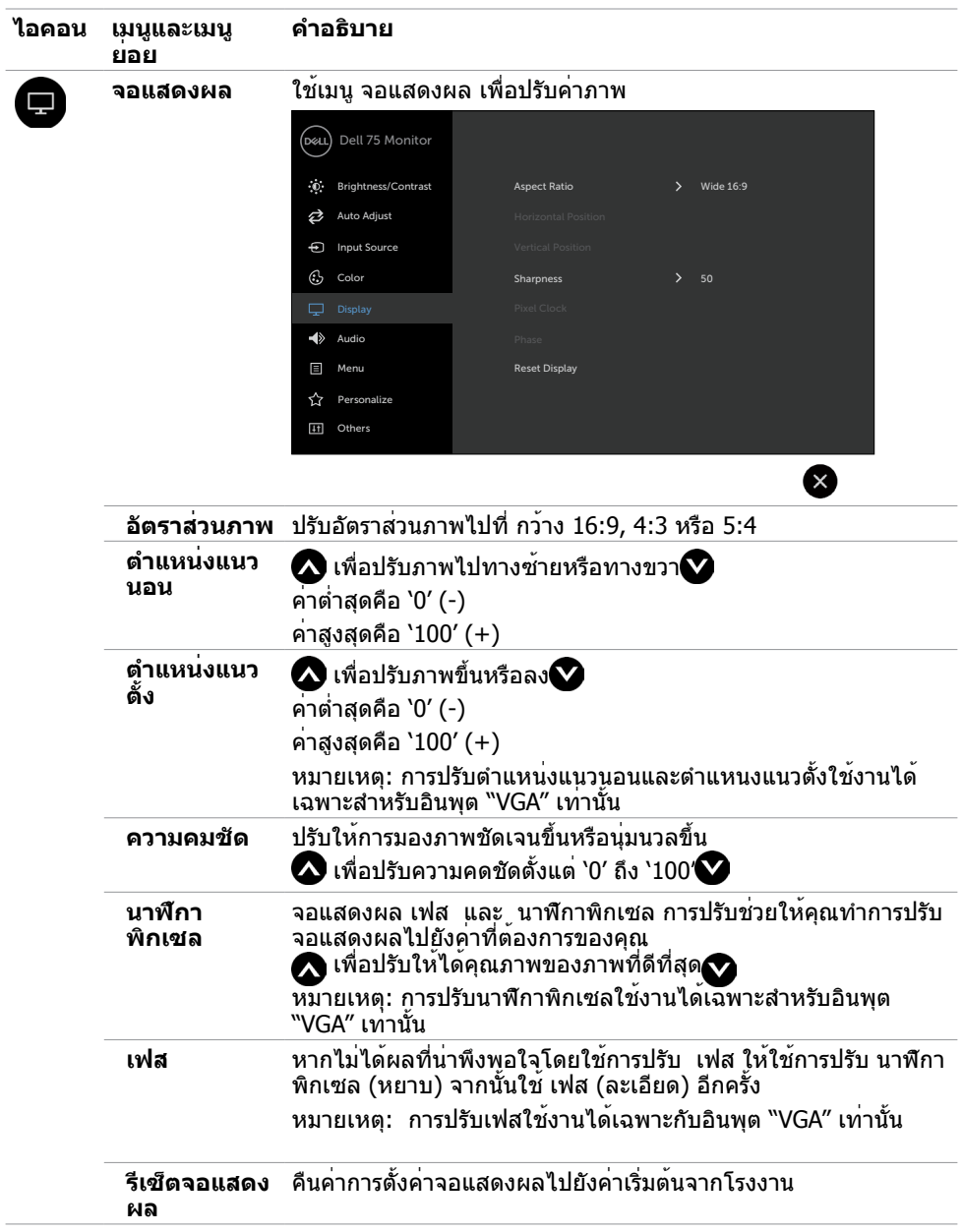

 $(\overline{DCL}$ 

![](_page_44_Picture_174.jpeg)

(dell

![](_page_45_Picture_166.jpeg)

**46 | การใช้งานจอแสดงผล**

 $(PELL)$ 

![](_page_46_Picture_162.jpeg)

(DELL

![](_page_47_Picture_178.jpeg)

 $(2)$ 

![](_page_48_Picture_0.jpeg)

 หมายเหตุ: จอแสดงผลนี้มีคุณลักษณะในตัวที่ปรับเทียบความสว่างอัตโนมัติ เพื่อชดเชยอายุการ ใช้งาน LED เมื่อเวลาผ่านไป

### **ข้อความคำ เตือน OSD**

หากจอแสดงผลไม่รองรับโหมดความละเอียดเฉพาะ คุณจะพบข้อความต่อไปนี้:

![](_page_48_Picture_4.jpeg)

้ข้อความแจ้งว่าจอแสดงผลไม่สามารถซิงค์เข้ากับสัญญาณที่ได้รับจากคอมพิวเตอร์ สำหรับช่วง ความถี่แนวนอนและแนวตั้งที่สามารถจัดการโดยจอแสดงผลนี้ โหมดที่แนะนำ คือ 3840 x 2160

คุณจะพบข้อความต่อไปนี้ก่อนที่ฟังก์ชัน DDC/CI ถูกปิดใช้งาน:

**D**&LI

![](_page_49_Picture_0.jpeg)

เมื่อจอแสดงผลเข้าสู่โหมด จะมีข้อความต่อไปนี้แสดงขึ้น:

![](_page_49_Picture_2.jpeg)

หากคุณกดปุ่มใดๆ นอกเหนทอจากปุ่มเปิด/ปิด จะมีข้อความต่อไปนี้แสดงขึ้น ทั้งนี้ขึ้นอยู่กับอินพุตที่ เลือก:

![](_page_49_Picture_151.jpeg)

หากเลือกทั้งอินพุต HDMI 1, HDMI 2, HDMI 3, DP หรือ VGA และสายที่เกี่ยวของไม่ไดเชื่อมต่อ จะ มีกล่องโต้ตอบลอยตัวแสดงขึ้น

![](_page_49_Picture_6.jpeg)

**D**&LI

![](_page_50_Picture_0.jpeg)

ดู [การแก้ไขปัญหา](#page-56-1) สำ หรับข้อมูลเพิ่มเติม

**D**<sup></sup>

# <span id="page-51-0"></span>**การจัดการผ่านเว็บของ Dell สำ หรับจอแสดงผล**

ก่อนเข้าถึงคุณลักษณะการจัดการทางเว็บของ Dell สำ หรับจอแสดงผล โปรดตรวจสอบว่าอีเธอร์เน็ต ทำ งานได้ปกติ

![](_page_51_Picture_2.jpeg)

• เปิดใช้งานอีเธอร์เน็ต

ี แตะค้างที่ ป<sup>ุ</sup>่มระบบสัมผัส 5 บนแผงด้านหน้าเป็นเวลา 4 วินาทีเพื่อเปิดใช**้ ไอคอนเครือข**่าย <mark>จะ</mark> จะ ปรากฎขึ้นและแสดงที่ตรงกลางเป็นเวลา 4 วินาที

ปิดใช้งานอีเธอร์เน็ต

ี แตะค้างที่ปุ่มสัมผัสเลข 5 บนแผงด้านหน้าเป็นเวลา 4 วินาทีเพื่อปิดระบบ ไอคอนเครือข<sup>่</sup>าย <mark> สั</mark> จะ ปรากฎขึ้นและแสดงที่ตรงกลางเป็นเวลา 4 วินาที

การเข้าถึงเครื่องมือการจัดการผ่านเว็บสำ หรับจอแสดงผล Dell คุณจะต้องตั้งค่าที่อยู่ IP ของ คอมพิวเตอร์และจอแสดงผลของคุณ

1. กดปุ่มเมนูบนรีโมทคอนโทรลเพื่อแสดงที่อยู่ IP ของจอแสดงผล หรือโดยการนำ ทางไปที่เมนู OSD อื่นๆ โดยค่าเริ่มต้น ที่อยู่ IP คือ 10.0.50.100

![](_page_51_Picture_162.jpeg)

**D**&LI

2. ในแท็บคุณสมบัติ IP ของคอมพิวเตอร์ ให้ระบุที่อยู่ IP โดยการเลือกใช้ที่อยู่ IP ต่อไปนี้ และป้อน ค่าต่อไปนี้: สำ หรับที่อยู่ IP: 10.0.50.101 และสำ หรับซับเน็ตมาส์ก: 255.0.0.0 (ปล่อยรายการอื่นๆ ว่างไว้)

![](_page_52_Picture_1.jpeg)

3. การกำ หนค่าที่อยู่ IP จะมีลักษณะต่อไปนี้:

![](_page_52_Picture_3.jpeg)

Configure notebook IP Address to 10.0.50.101

![](_page_52_Picture_5.jpeg)

Monitor ID Address 10.0.50.100

ในการเข้าถึงและใช้งานเครื่องมือการจัดการผ่านเว็บ ให้ทำ ตามขั้นตอนต่อไปนี้:

- 1. เปิดเว็บเบราเซอร์แล้วพิมพ์ที่อยู่ IP ของจอแสดงผล (10.0.50.100) ในแถบที่อยู่
- ่ 2. หน้าการเข้าสู่ระบบจะเปิดขึ้นมา ป้อนรหัสผ่านผัดแลระบบเพื่อดำเนินการต่อ

![](_page_52_Picture_89.jpeg)

DELI

#### 3. หน้าหลักจะเปิดขึ้นมา:

![](_page_53_Picture_16.jpeg)

# 4. คลิกแท็บ การตั้งค่าเครือข่าย เพื่อดูการตั้งค่าเครือข่าย

![](_page_53_Picture_17.jpeg)

**54 | การใช้งานจอแสดงผล**

(dell

#### 5. คลิกแท็บ ตัวควบคุมจอแสดงผลเพื่อดูสถานะของจอแสดงผล

![](_page_54_Picture_43.jpeg)

6. อัพเดตเฟิร์มแวร์. คุณสามารถดาวน์โหลดไดร์เวอร์ล่าสุดจากเว็บไซต์ฝ่ายสนับสนุนของ Dell ที่

![](_page_54_Picture_3.jpeg)

7. หน้าอัพเกรดเฟิร์มแวร์ และรอประมาณ 30 วินาที

**Upgrade Firmware** 

![](_page_54_Picture_6.jpeg)

**D**&LI

8. เสร็จสิ้น คลิกที่ปุ่มเพื่อดำ เนินการต่อหลังจาก 8 วินาที

![](_page_55_Picture_29.jpeg)

9. คลิกแท็บ ความปลอดภัยเพื่อตั้งรหัสผ่าน

![](_page_55_Picture_30.jpeg)

#### 10. คลิก **Crestron** เพื่อควบคุมส่วนติดต่อ

![](_page_55_Picture_31.jpeg)

DELL

#### <span id="page-56-1"></span><span id="page-56-0"></span> คำ เตือน: ก่อนที่คุณจะเริ่มต้นขั้นตอนในหัวข้อนี้ โปรดปฏิบัติตาม คำ แนะนำ ด้านความปลอดภัย

### **การทดสอบในตัว**

จอแสดงผลของคุณให้คุณลักษณะการทดสอบในตัวที่ช่วยให้คุณทำ การตรวจสอบว่าจอแสดงผลทำ งานได้อยางปกติหรือไม่ หากจอแสดงผลและคอมพิวเตอร์ของคุณเชื่อมต่อกันอย่างเหมาะสม แต่หน้า จอแสดงผลยังมืดอยู่ ให้เรียกใช้การทดสอบในตัวของจอแสดงผลโดยการทำ ตามขั้นตอนต่อไปนี้:

- 1. ปิดคอมพิวเตอร์และจอแสดงผลของคุณ
- 2. ถอดปลั๊กสายวิดีโอออกจากด้านหลังของคอมพิวเตอร์ สำ หรับการดำ เนินการทดสอบในตัวอย่าง เหมาะสมให้ถอดสายดิจิทัลและอะนาล็อกทั้งหมดออกจากด้านหลังของคอมพิวเตอร์
- 3. เปิดจอแสดงผล

กล่องโต้ตอบแบบลอยตัวจะปรากฎบนหน้าจอ (บนพื้นหลังสีดำ ) เพื่อระบุว่าจอแสดงผลสามารถตรวจ จับสัญญาณวิดีโอ และทำ งานอย่างปกติหรือไม่ ในขณะที่อยู่ในโหมดการทดสอบในตัว ไฟ LED ของ ปุ่มเปิด/ปิดจะยังคงเป็นสีขาว นอกจากนี้โดยขึ้นอยู่กับอินพุตที่เลือก จะมีหน้าต่างหนึ่งใดข้างล่างนี้ เลื่อนผ่านหน้าจออยางต่อเนื่อง

![](_page_56_Picture_8.jpeg)

**D**&LI

![](_page_57_Picture_0.jpeg)

- 4. นอกจากนี้กล่องดังกล่าวยังปรากฎขึ้นในระหว่างการทำ งานปกติของระบบด้วย หากสายวิดีโอ ถูกตัดการเชื่อมต่อ หรือเสียหาย
- 5. ปิด ระบบจอแสดงผลของคุณ แล้วเชื่อมต่อสายวิดีโอใหม่ แล้วเปิดระบบคอมพิวเตอร์ และจอแสดงผล ของคุณ.

 หน้าจอยังคงว่างเปล่าหลังจากที่คุณใช้ขั้นตอนก่อนหน้านี้ ให้ตรวจสอบตัวควบคุมวิดีโอและ คอมพิวเตอร์ของคุณ เนื่องจาก

# <span id="page-58-1"></span><span id="page-58-0"></span>**ระบบวินิจฉัยในตัว**

จอแสดงผลของคุณมีเครื่องมือระบบวินิจฉัยในตัวที่ช่วยวิเคราะห์ปัญหาในกรณีหน้าจอผิดปกติว่าเป็น ปัญหากับจอแสดงผล หรือคอมพิวเตอร์ หรือการ์ดวิดีโอของคุณ

![](_page_58_Figure_2.jpeg)

การเรียกใช้ระบบวินิจฉัยในตัว:

- 1. ตรวจสอบว่าหน้าจอของคุณสะอาด (ไม่มีอนุภาคสิ่งสกปรกบนพื้นผิวของหน้าจอ)
- 2. แตะที่ปุ่ม ค้างไว้เป็นเวลา 5 วินาทีในตัวเลือกการล็อก แตะที่ไอคอนการตรวจสอบด้วยตัวเอง  $\bigoplus$  หน้าจอสีเทาจะปรากฎขึ้น
- 3. ตรวจสอบหาความผิดปกติของหน้าจออย่างระมัดระวัง
- 4. แตะแผงด้านหน้า สีของหน้าจอจะเปลี่ยนเป็นสีแดง
- 5. ตรวจสอบหาความผิดปกติบนหน้าจอ
- 6. ทำ ซ้ำ ขั้นตอนที่ 4 และ 5 เพื่อตรวจสอบจอแสดงผลอีกครั้งสำ หรับหน้าจอสีเขียว สีน้ำ เงิน สีขาว และข้อความ

การทดสอบเสร็จสมบูรณ์เมื่อหน้าจอข้อความปรากฎขึ้น หากต้องการออกให้แตะแผงควบคุมอีกครั้ง Iหากคุณตรวจไม่พบความผิดปกติของหน้าจอหลังจากใช้เครื่องมือระบบวินิจฉัยในตัวแล้ว แสดงว่า จอแสดงผลทำ งานได้อย่างปกติ ตรวจสอบการ์ดวิดีโอและคอมพิวเตอร์

![](_page_58_Picture_11.jpeg)

**D**&LI

# <span id="page-59-0"></span>**ปัญหาทั่วไป**

ตารางต่อไปนี้แสดงข้อมูลทั่วไปเกี่ยวกับปัญหาจอแสดงผลทั่วไปที่คุณอาจพบ และแนวทางแก้ไข ปัญหาที่เป็นไปได้

 $\mathbb Z$  หมายเหตุ: พึงก์ชันการปรับอัตโนมัติ ใช้งานได้กับอินพุต VGA เท่านั้น.

![](_page_59_Picture_277.jpeg)

![](_page_59_Picture_4.jpeg)

![](_page_60_Picture_280.jpeg)

 $(1)$ 

<span id="page-61-0"></span>![](_page_61_Picture_223.jpeg)

# **ปัญหาเฉพาะผลิตภัณฑ์**

![](_page_61_Picture_224.jpeg)

![](_page_61_Picture_3.jpeg)

# <span id="page-62-0"></span>ปัญหาทัชสกรีน

![](_page_62_Picture_314.jpeg)

# **ปัญหาเฉพาะของบัสอนุกรมสากล (USB)**

![](_page_62_Picture_315.jpeg)

(deli

<span id="page-63-0"></span>![](_page_63_Picture_114.jpeg)

# **ปัญหาอีเธอร์เน็ต**

![](_page_63_Picture_115.jpeg)

![](_page_63_Picture_3.jpeg)

<span id="page-64-0"></span> $\overline{a}$ 

### <span id="page-64-2"></span>**คำ แนะนำ ด้านความปลอดภัย**

สำ หรับจอแสดงผลที่มีประกายมันเงา ผู้ใช้ควรพิจารณาการวางตำ แหน่งจอแสดงผล เนื่องจากประกาย นั้นอาจทำ ให้เกิดการกระจายแสงสะท้อนจากแสงแวดล้อม และพื้นผิวสว่างจ้า

 **คำ เตือน: การใช้ตัวควบคุม การปรับ หรือชั้นตอนนอกเหนือจากที่ระบุในเอกสารคู่มือนี้ อาจมีผล ให้เกิดความเสี่ยงของอันตรายต่อไฟฟ้าดูด และ/หรืออันตรายเชิงกลได้**

ี่ สำหรับคำแนะนำเกี่ยวกับความปลอดภัย โปรดดที่ข้อมูลด้านความปลอดภัย สิ่งแวดล้อม และกภ ระเบียบ (SERI)

# **ประกาศความสอดคล้อง FCC (สหรัฐอเมริกาเท่านั้น) และ ข้อมูลด้านกฎระเบียบกำ กับอื่นๆ**

ี่ สำหรับประกาศแจ<sup>้</sup>งความสอดคล้อง FCC และข้อมูลด้านกฎระเบียบกำกับอื่นๆ โปรดดที่เว็บไซต<sup>์</sup>ความ สอดคล้องตามกฎระเบียบที่

### <span id="page-64-1"></span>**การติดต่อ Dell**

 **หมายเหตุ: หากคุณไม่มีการเชื่อมต่ออินเทอร์เน็ตที่ใช้งานได้ คุณสามารถค้นหาข้อมูล การติดต่อ บนใบแจ้งหนี้จากการซื้อ เอกสารใบรายการบรรจุ ใบชำ ระเงิน หรือแคตตา ล็อกผลิตภัณฑ์ของ Dell**

Dell มีตัวเลือกบริการและการสนับสนุนทางออนไลน์และทางโทรศัพท์หลากหลายตัวเลือก ความพร้อม บริการจะแปรผันตามประเทศและผลิตภัณฑ์ และบางบริการอาจไม่พร้อมใช้ในภูมิภาคของคุณ

การขอรับข้อมูลสนับสนุนจอแสดงผลทางออนไลน์:

ดูwww.dell.com/support/monitors.

การติดต่อฝ่ายขาย ฝ่ายบริการทางเทคนิค หรือฝ่ายบริการลูกค้าของ Dell:

- 1 ไปที่ www.dell.com/support.
- 2 ตรวจสอบประเทศและภูมิภาคของคุณในเมนูแบบหล่นลงของ เลือกประเทศ/ภูมิภาค ที่ด้านบนซ้ายของหน้า
- 3. คลิก ติดต่อเรา ที่ติดกับเมนูหล่นลงของประเทศ
- 4. เลือกบริการที่เหมาะสม หรือลิงก์สนับสนุนตามความต้องการของคุณ
- 5. เลือกวิธีการติดต่อ Dell ที่สะดวกสำ หรับคุณ

**D**&LI

# <span id="page-65-0"></span>**การตั้งค่าจอแสดงผลของคุณ**

# **ตั้งค่าความละเอียดจอแสดงผลไปที่ 3840 x 2160 (สูงสุด)**

เพื่อให้ได้ประสิทธิภาพดีที่สุด โปรดตั้งค่าความละเอียดจอแสดงผลที่ 3840 x 2160 พิกเซลโดยทำ ตามขั้นตอนต่อไปนี้

ใน Windows 7, Windows 8 หรือ Windows 8.1:

- 1. สำ หรับ Windows 8 หรือ Windows 8.1 เท่านั้น ให้เลือกไทล์เดสก์ท็อปเพื่อสลับไปยังเด สก์ท็อป แบบคลาสิค
- 2. คลิกขวาที่เดสก์ท็อปแล้วคลิกที่ ปรับให้เป็นส่วนตัว
- 3. คลิกรายการแบบหล่นลงของความละเอียดหน้าจอ และเลือก 3840 x 2160
- 4. คลิกแท็บ OK.

ใน Windows 10:

- 1. คลิกขวาที่เดสก์ท็อป แล้วคลิก
- 2 การตั้งค่าจอแสดงผลขั้นสูง
- 3. คลิกรายการแบบหล่นลงของความละเอียดหน้าจอ และเลือก 3840 x 2160
- 4. คลิกแท็บ ใช้งาน.

หากคุณไม่พบความละเอียดที่แนะนำ เป็นตัวเลือกหนึ่ง คุณอาจต้องอัพเดตไดร์เวอร์แสดงผล โปรด เลือกสถานการณ์ด้านล่างที่อธิบายระบบคอมพิวเตอร์ที่คุณใช้เหมาะสมที่สุด และทำ ตามขั้นตอนด้าน ล่าง

### **คอมพิวเตอร์ Dell**

- 1. ป้อนป้ายกำ กับบริการของคุณ และดาวน์โหลด ไดร์เวอร์ล่าสุดสำ หรับการ์ดแสดงผลของคุณ
- 2. หลังจากติดตั้งไดร์เวอร์สำ หรับอะแดปเตอร์กราฟิกแล้ว ให้พยายามตั้งค่าความละเอียดไปที 3840 x 2160 อีกครั้ง

 **หมายเหตุ: หากคุณไม่สามารถตั้งค่าความละเอียดไปที่ 3840 x 2160 โปรดติดต่อ Dell เพื่อสอบถามเกี่ยวกับอะแดปเตอร์กราฟิกที่รองรับความละเอียดเหล่านี้**

![](_page_65_Picture_18.jpeg)

**D**&LI

### **คอมพิวเตอร์ที่ไม่ใช่ Dell**

ใน Windows 7, Windows 8 หรือ

Windows 8.1:

- 1. Windows 8 หรือ Windows 8.1 เท่านั้น ให้เลือกไทล์เดสก์ท็อปเพื่อสลับไปยังเดสก์ท็อป แบบคลาสสิค
- 2. คลิกขวาที่เดสก์ท็อปแล้วคลิกที่ ปรับให้เป็นส่วนตัว
- 3. เปลี่ยนแปลงการตั้งค่าจอแสดงผล
- 4. คลิกแท็บการตั้งค่าขั้นสูง.
- 5. ระบุผู้ขายตัวควบคุมกราฟิกของคุณจากคำ อธิบายที่ด้านบนของหน้าต่าง (เช่น NVIDIA, ATI, Intel เป็นต้น)
- 6. ดูที่เว็บไซต์ผู้ให้บริการการ์ดแสดงผลสำ หรับไดร์เวอร์ที่อัพเดต (ตัวอย่าง http://www.ATI.com หรือ http://www.NVIDIA.com).
- 7. หลังจากติดตั้งไดร์เวอร์สำ หรับอะแดปเตอร์กราฟิกของคุณแล้ว ให้พยายามตั้งค่าความละเอียด 3840 x 2160 อีกครั้ง

ใน Windows 10:

- 1. คลิกขวาที่เดสก์ท็อป แล้วคลิก
- 2. การตั้งค่าจอแสดงผลขั้นสูง
- 3. คุณสมบัติอะแดปเตอร์จอแสดงผล
- 4. ระบุผู้ขายตัวควบคุมกราฟิกของคุณจากคำ อธิบายที่ด้านบนของหน้าต่าง (เช่น NVIDIA, ATI, Intel เป็นต้น)
- 5. ดูที่เว็บไซต์ผู้ให้บริการการ์ดแสดงผลสำ หรับไดร์เวอร์ที่อัพเดต (ตัวอย่าง http://www.ATI.com หรือ http://www.NVIDIA.com).
- 6. หลังจากติดตั้งไดร์เวอร์สำ หรับอะแดปเตอร์กราฟิกของคุณแล้ว ให้พยายามตั้งค่าความละเอียด 3840 x 2160 อีกครั้ง
- หมายเหตุ: หากคุณไม่สามารถตั้งค่าความละเอียดที่แนะนำ โปรดติดต่อกับ ผู้ผลิตคอมพิวเตอร์ของคุณ หรือพิจารณาจัดซื้ออะแดปเตอร์กราฟิกที่รองรับความละเอียดวิดีโอ

**DEL** 

# <span id="page-67-0"></span>ีแนวทางปฏิบัติสำหรับการบำรงรักษ

#### การทำ ความสะอาดจอแสดงผล

คำ เตือน: ก่อนทำ ความสะอาดจอแสดงผล ให้ถอดสายไฟออกจากเต้าเสียบไฟฟ้าก่อน

 $\wedge$  ข้อควรระวัง: อ่านและปฏิบัติตาม คำแนะนำ[ด้านความปลอดภัย](#page-64-2) ก่อนทำความสะอาดจอแสดงผล

สำ หรับการปฏิบัติที่ดีที่สุด โปรดปฏิบัติตามคำ แนะนำ เหล่านี้ในรายการด้านล่างขณะแกะรายการออก จากกล่องบรรจุภัณฑ์ การทำ ความสะอาด หรือการจัดการ

- ในการทำความสะอาดหน้าจอกันไฟฟ้าสถิต ให้ใช้ผ้าสะอาดชุบน้ำบิดหมาด หากเป็นไปได้ ให้ ใช้กระดาษทิชชูเฉพาะสำ หรับทำ ความสะอาดหน้าจอ หรือน้ำ ยาที่เหมาะสมสำ หรับการเคลือบ ป้องกันไฟฟ้าสถิต ห้ามใช้เบนซีน ทินเนอร์ แอมโมเนีย สารทำ ความสะอาดที่ขัดสี หรือลมอัด
- ใช้ผ้านุ่มชุบน้ำ บิดหมาดเพื่อทำ ความสะอาดจอแสดงผล หลีกเลี่ยงการใช้สารซักฟอกชนิดใดๆ เนื่องจากสารซักฟอกจะทิ้งคราบฟิล์มขาวบนจอแสดงผล
- หากคุณสังเหตุพบผงสีขาวในขณะแกะกล่องบรรจุภัณฑ์จอแสดงผลของคุณ ให้ใช้ผ้าสะอาดเช็ด ออก
- จัดการจอแสดงผลของคุณอย่างระมัดระวัง เนื่องจากจอแสดงผลสีเข้มอาจจะเกิดรอยขูดขีด และ มีรอยขีดสีขาวมากกว่าจอแสดงผลสีอ่อน
- เพื่อช่วยให้รักษาคุณภาพของภาพดีที่สุดสำ หรับจอแสดงผลของคุณ ให้ใช้โปรแกรมรักษาหน้า จอที่เปลี่ยนแปลงเสมอ และปิดจอแสดงผลของคุณเมื่อไม่ได้ใช้งาน

**D**&LI